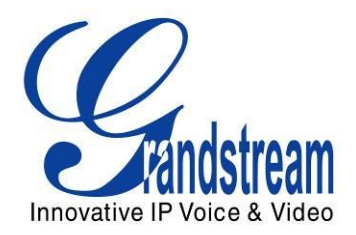

# Grandstream Networks, Inc.

HT502 Dual FXS Port Analog Telephone Adaptor

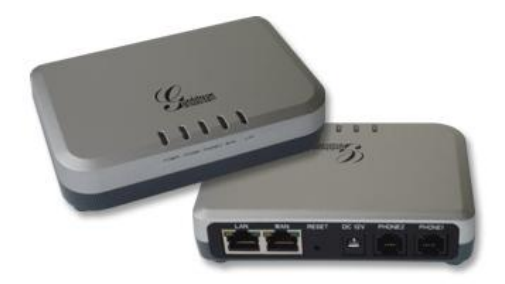

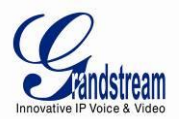

#### **TABLE OF CONTENTS** HT502 User Manual

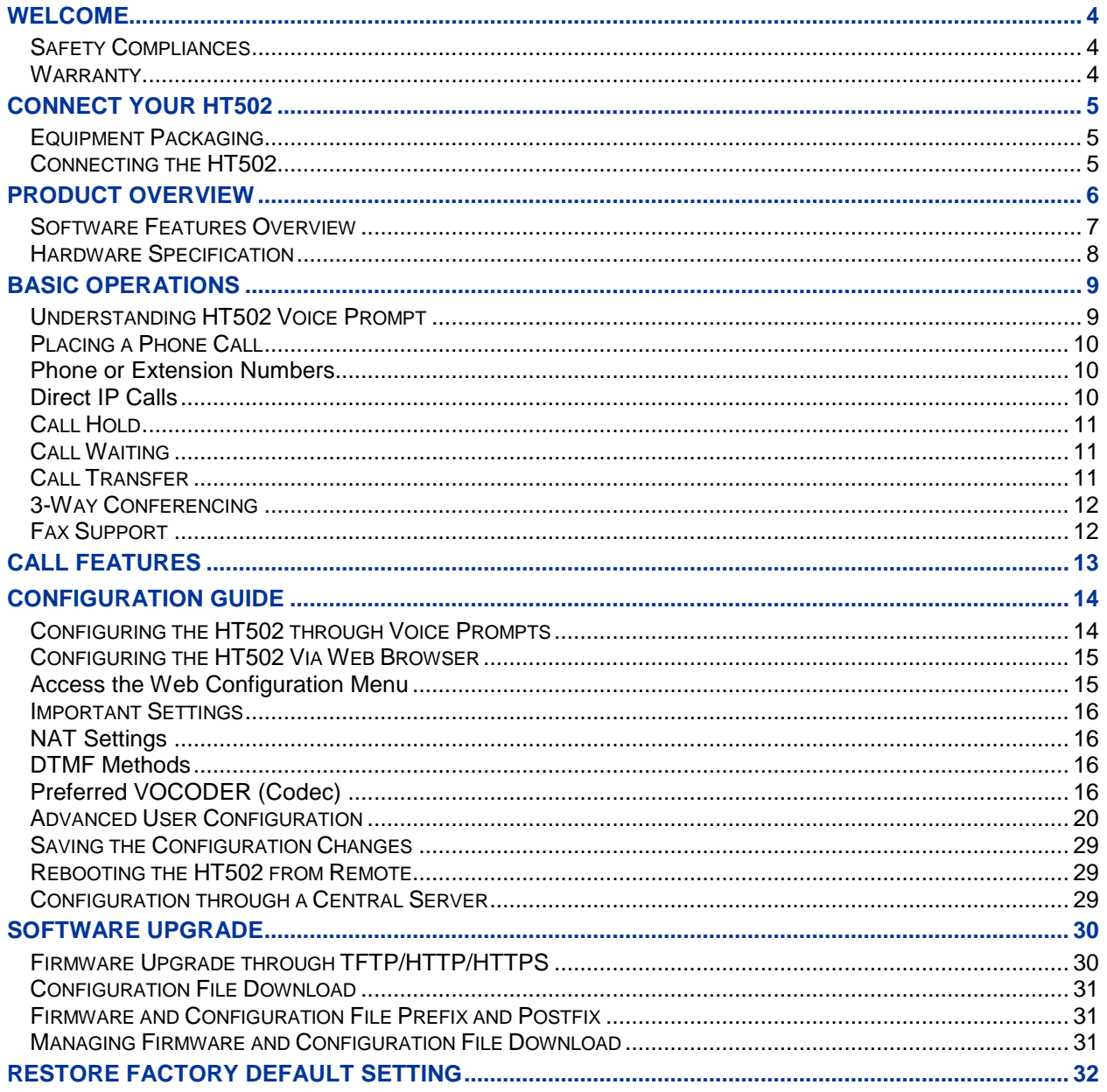

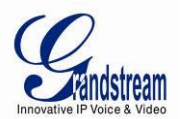

#### **TABLE OF FIGURES** HT502 USER MANUAL

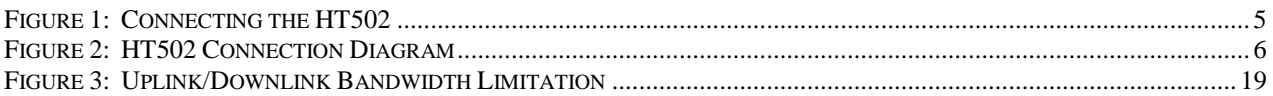

### **TABLE OF TABLES**

### HT502 USER MANUAL

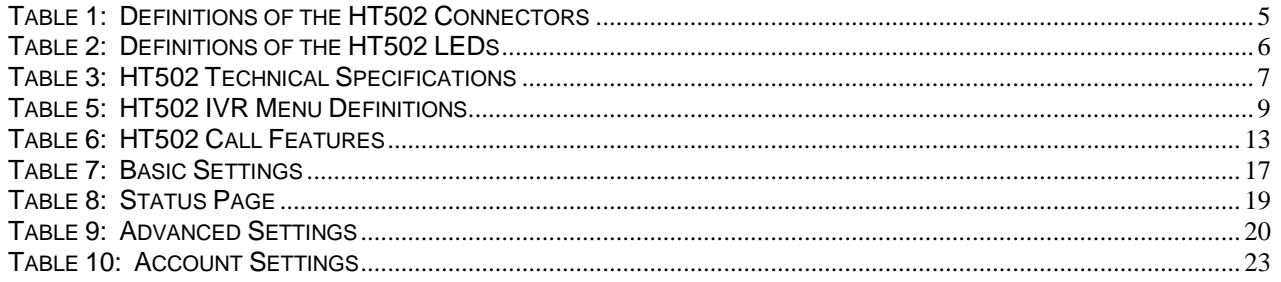

#### **CONFIGURATION GUI INTERFACE EXAMPLES**

#### HT502 USER MANUAL

[\(http://www.grandstream.com/products/ht\\_series/ht502/documents/ht502\\_gui.zip\)](http://www.grandstream.com/products/ht_series/ht502/documents/ht502_gui.zip)

- 1. SCREENSHOT OF ADVANCED USER CONFIGURATION PAGE
- 2. SCREENSHOT OF BASIC SETTINGS CONFIGURATION PAGE
- 3. SCREENSHOT OF FXS PORT 1 CONFIGURATION LOGIN PAGE
- 4. SCREENSHOT OF FXS PORT 2 CONFIGURATION PAGE
- 5. SCREENSHOT OF STATUS PAGE
- 6. SCREENSHOT OF LOGIN PAGE
- 7. SCREENSHOT OF REBOOT PAGE
- 8. SCREENSHOT OF REBOOTING PAGE

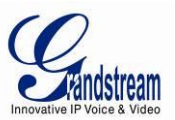

### <span id="page-3-0"></span>**WELCOME**

Thank you for purchasing Grandstream"s HT502, the affordable, feature rich Analog Telephone Adaptor. Grandstream HandyTone502 is a new addition to the popular HandyTone ATA product family. It features the rich audio quality, a broad range of voice codecs, and functionality of the HT502, including two (2) FXS ports each with independent SIP accounts.

This manual will help you learn how to operate and manage your HandyTone502 Analog Telephone Adaptor and make the best use of its many upgraded features including simple and quick installation, 3 way conferencing, and direct IP-IP Calling. This HT502 is very easy to manage and configure, and is specifically designed to be an easy to use and affordable VoIP solution for both the residential user and the teleworker.

#### <span id="page-3-1"></span>**Safety Compliances**

The HT502 phone complies with FCC/CE and various safety standards. The HT502 power adaptor is compliant with UL standard. Only use the universal power adapter provided with the HT502 package. The manufacturer"s warranty does not cover damages to the phone caused by unsupported power adaptors.

#### <span id="page-3-2"></span>**Warranty**

If you purchased your HT502 from a reseller, please contact the company where you purchased your device for replacement, repair or refund. If you purchased the product directly from Grandstream, contact your Grandstream Sales and Service Representative for a RMA (Return Materials Authorization) number before you return the product. Grandstream reserves the right to remedy warranty policy without prior notification.

*Caution: Changes or modifications to this product not expressly approved by Grandstream, or operation of this product in any way other than as detailed by this User Manual, could void your manufacturer warranty*. *Please do not use a different power adaptor with the HT502 as it may cause damage to the products and void the manufacturer warranty.*

- This document contains links to HT502 GUI Interfaces. Please download these examples from [http://www.grandstream.com/products/ht\\_series/ht502/documents/ht502\\_gui.zip](http://www.grandstream.com/products/ht_series/ht502/documents/ht502_gui.zip) for your reference.
- This document is subject to change without notice. The latest electronic version of this user manual is available for download at: [http://www.grandstream.com/products/ht\\_series/ht502/documents/ht502\\_usermanual\\_english.pdf](http://www.grandstream.com/products/ht_series/ht502/documents/ht502_usermanual_english.pdf)

*Reproduction or transmittal of the entire or any part, in any form or by any means, electronic or print, for any purpose is not permitted without the express written permission of Grandstream Networks, Inc.*

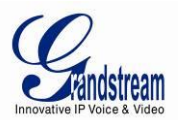

## <span id="page-4-0"></span>**CONNECT YOUR HT502**

#### <span id="page-4-1"></span>**Equipment Packaging**

The HT502 ATA package contains:

- One HT502 Main Case
- One Universal Power Adaptor
- One Ethernet Cable
- One HT502 Vertical Stand

#### <span id="page-4-2"></span>**Connecting the HT502**

The HT502 is designed for easy configuration and easy installation. Configure the HT502 following the directions in the Configuration section of this manual.

- 1. Connect a standard touch-tone analog telephone to the PHONE port.
- 2. Insert a standard RJ11 telephone cable into the Phone1 port and connect the other end of the telephone cable to the analog telephone.
- 3. Insert the Ethernet cable into the WAN port of HT502 and connect the other end of the Ethernet cable to an uplink port (a router or a modem, etc.)
- 4. Connect a PC to the LAN port of HT502 if it is being used as a router.
- 5. Insert the power adapter into the HT502 and connect it to a wall outlet.

The HT502 Analog Telephone Adaptor is an all-in-one VoIP integrated device designed to be a total solution for networks providing VoIP services. The HT502 VoIP features and functions are available using a regular analog telephone.

#### <span id="page-4-3"></span>**Figure 1: Connecting the HT502**

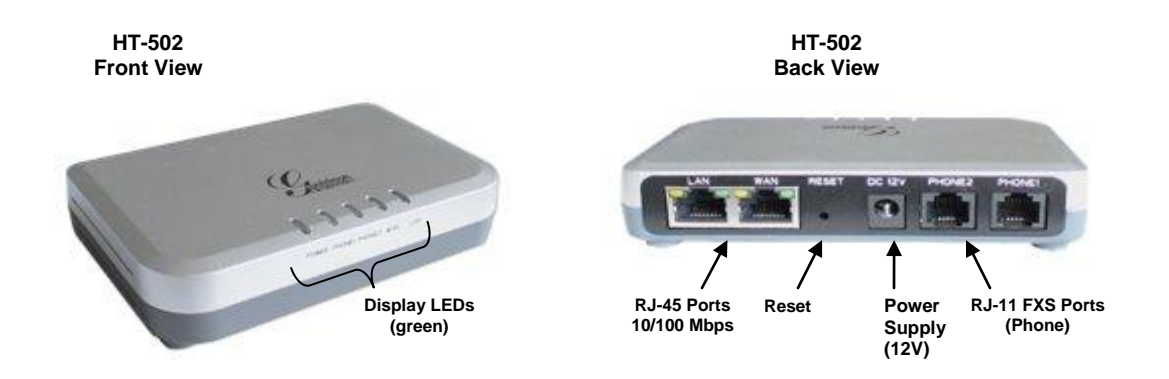

The HT502 has two FXS port. Both FXS ports can have a separate SIP account. This is a key feature of HT502 as it supports simultaneous calls on both FXS ports.

<span id="page-4-4"></span>*Table 1: Definitions of the HT502 Connectors*

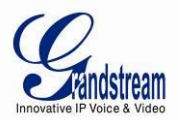

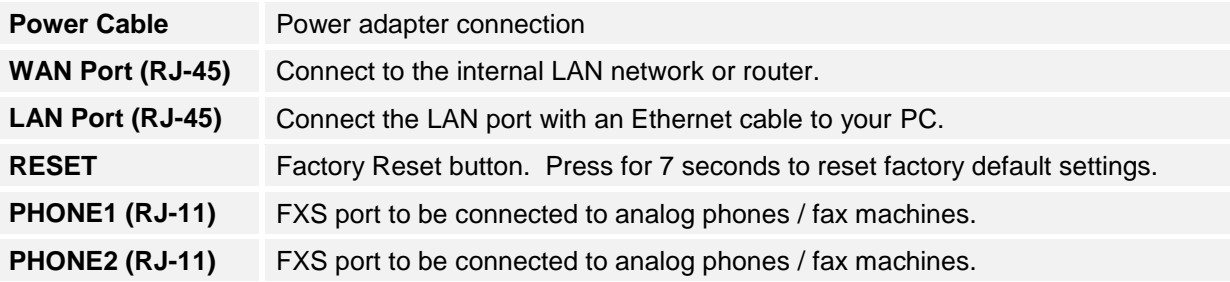

There are five (5) LED buttons that help you manage the status of your HandyTone.

#### <span id="page-5-2"></span>*Table 2: Definitions of the HT502 LEDs*

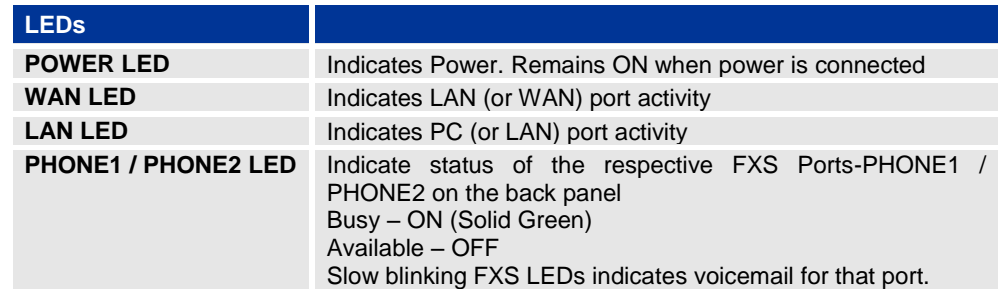

**NOTE:** All LEDs display green when ON. Slow blinking of WAN and LAN LED together indicate the product in firmware upgrading or provision state.

#### <span id="page-5-1"></span>**Figure 2: HT502 Connection Diagram**

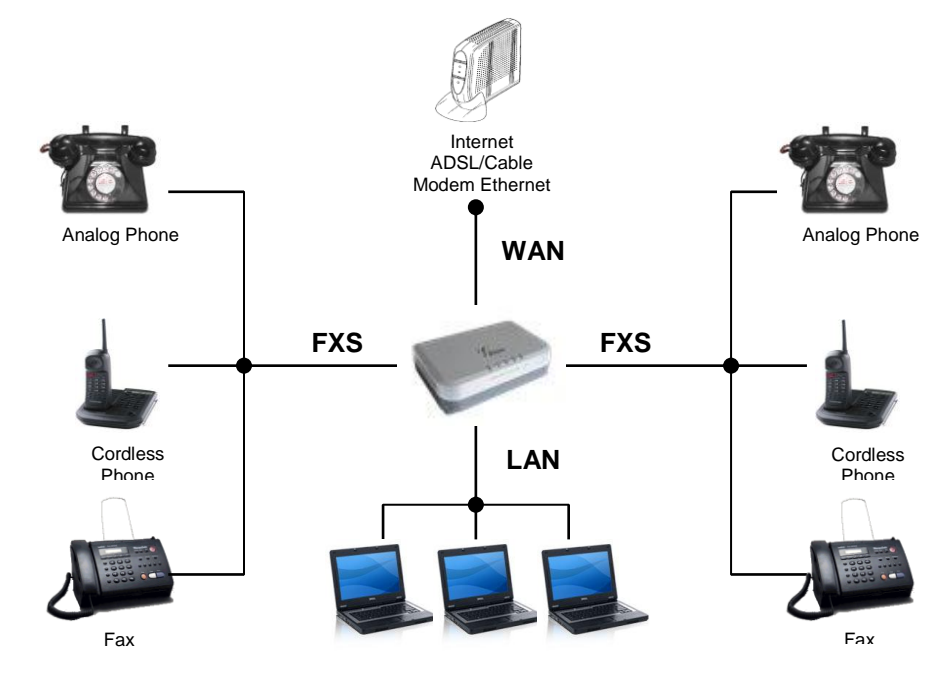

### <span id="page-5-0"></span>**PRODUCT OVERVIEW**

Grandstream Networks, Inc. **HT-502 User Manual** Page 6 of 32

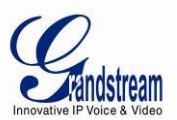

The HT502 is a full feature voice and fax-over IP device that offers a high-level of integration including dual 10M/100Mbps network ports with integrated router, NAT, DHCP server, dual port FXS telephone gateway, market-leading sound quality, rich functionalities, and a compact and lightweight design. The VoIP network signaling protocol supported is SIP. The HT502 fully compatible with SIP industry standard and can interoperate with many other SIP compliant devices and software on the market. Moreover, it supports comprehensive voice codecs including G.711 (a/µ-law), G.723.1, G.726 (16/24/32/40 bit rates), AAL2 (all G.726), G.729A/B/E and iLBC.

#### <span id="page-6-0"></span>**Software Features Overview**

- 2 FXS ports
- Two RJ-45 ports (switched or routed)
- 2 SIP accounts & profiles
- Supports Voice Codecs: G711(a/µ, Annex I & II), G723.1A, G726 (ADPCM with 16/24/32/40 bit rates), G729 A/B/E, iLBC
- T.38 Fax
- Comprehensive Dial Plan support for Outgoing calls.
- G.168 Echo Cancellation
- Voice Activation Detection (VAD), Comfort Noise Generation (CNG), and Packet Loss Concealment (PLC)
- Supports PSTN/PBX analog telephone sets or analog trunks

<span id="page-6-1"></span>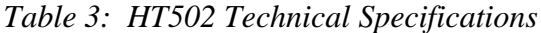

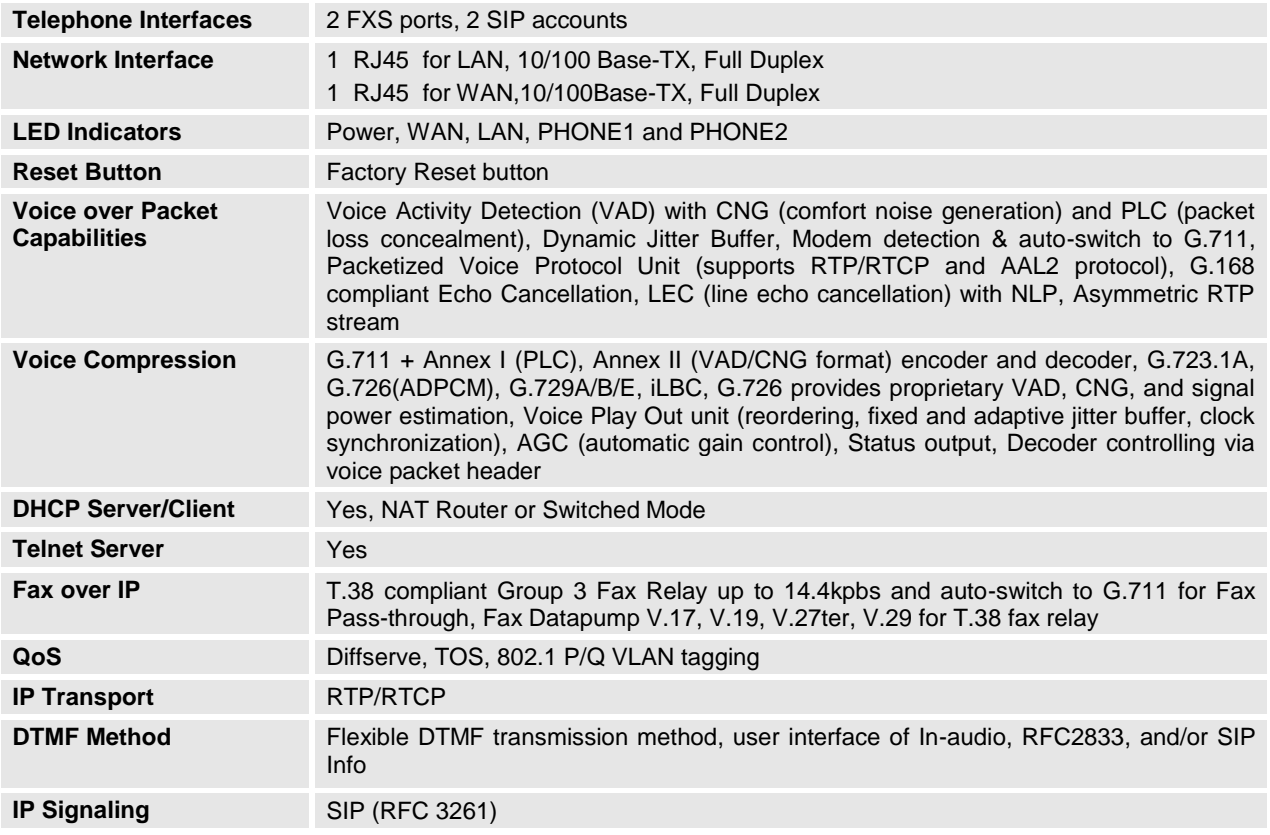

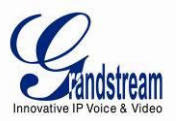

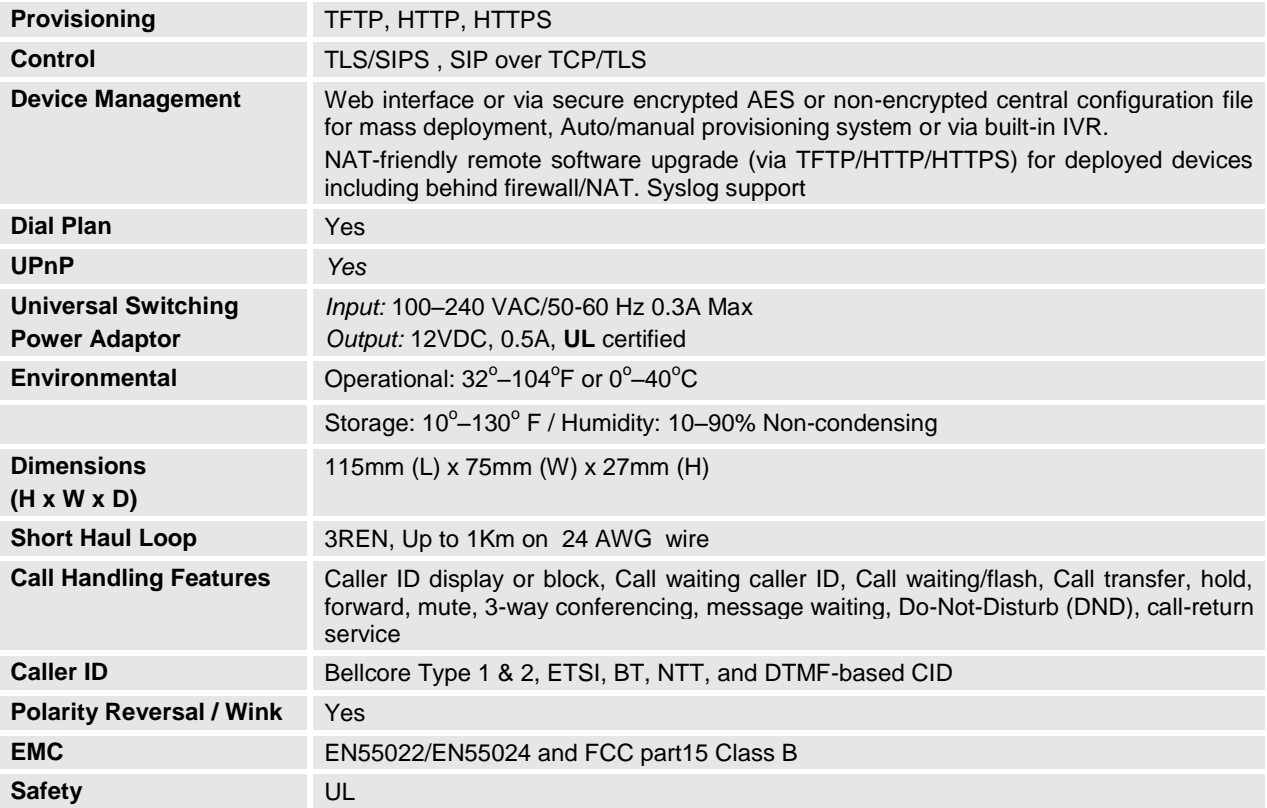

### <span id="page-7-0"></span>**Hardware Specification**

The table below lists the hardware specification of HT502.

#### **TABLE 4: HT502 HARDWARE SPECIFICATION**

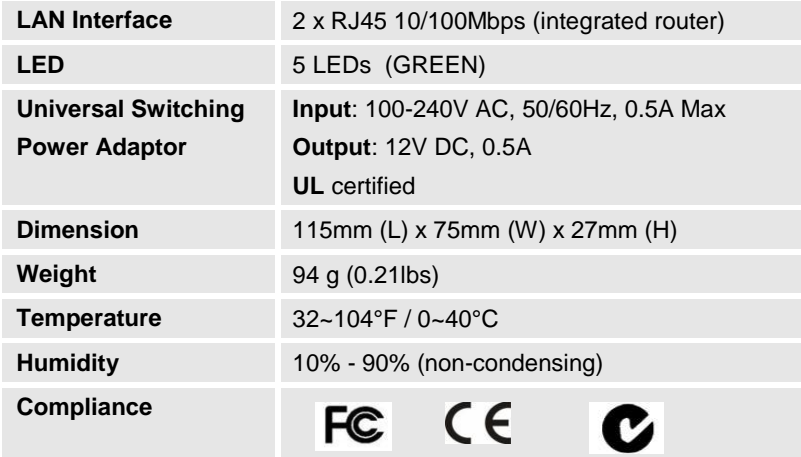

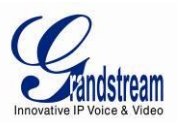

### <span id="page-8-0"></span>**BASIC OPERATIONS**

### <span id="page-8-1"></span>**Understanding HT502 Voice Prompt**

HT502 has a built-in voice prompt menu for simple device configuration. The IVR menu and the LED button work with any of the FXS port. Pick up the handset and dial "**\*\*\***" to use the IVR menu.

<span id="page-8-2"></span>*Table 5: HT502 IVR Menu Definitions*

| <b>Menu</b>      | <b>Voice Prompt</b>                         | <b>Options</b>                                                                                                    |
|------------------|---------------------------------------------|----------------------------------------------------------------------------------------------------|
| <b>Main Menu</b> | "Enter a Menu Option"                       | Press "*" for the next menu option                                                                                                    |
|                  |                                             | Press "#" to return to the main menu                                                                                                    |
|                  |                                             | Enter 01-05, 07,10, 12-17,47 or 99 menu options                                                                                                    |
| 01               | "DHCP Mode",<br>"Static IP Mode"            | Press "9" to toggle the selection<br>If using "Static IP Mode", configure the IP address information using<br>menus 02 to 05.<br>If using "Dynamic IP Mode", all IP address information comes from<br>the DHCP server automatically after reboot. |
| 02               | "IP Address " + IP address                  | The current WAN IP address is announced<br>If using "Static IP Mode", enter 12 digit new IP address. You need to<br>reset the HT to take affect the new IP address.                                                                               |
| 03               | "Subnet " + IP address                      | Same as menu 02                                                                                                    |
| 04               | "Gateway " + IP address                     | Same as menu 02                                                                                                    |
| 05               | "DNS Server " + IP address                  | Same as menu 02                                                                                                    |
| 07               | <b>Preferred Vocoder</b>                    | Press "9" to move to the next selection in the list:<br>PCM U / PCM A<br>$\bullet$<br><b>iLBC</b><br>$\bullet$<br>$G - 726$<br>$\bullet$<br>$G - 723$<br>$\bullet$<br>G-729                                                                       |
| 10               | "MAC Address"                               | Announces the Mac address of the unit.                                                                                                    |
| 12               | <b>WAN Port Web Access</b>                  | Press "9" to toggle between enable / disable                                                                                                    |
| 13               | <b>Firmware Server IP</b><br>Address        | Announces current Firmware Server IP address. Enter 12 digit new<br>IP address.                                                                                                    |
| 14               | <b>Configuration Server IP</b><br>Address   | Announces current Config Server Path IP address. Enter 12 digit<br>new IP address.                                                                                                    |
| 15               | <b>Upgrade Protocol</b>                     | Upgrade protocol for firmware and configuration update. Press "9" to<br>toggle between TFTP / HTTP / HTTPS                                                                                                    |
| 16               | <b>Firmware Version</b>                     | Firmware version information.                                                                                                    |
| 17               | Firmware Upgrade                            | Firmware upgrade mode. Press "9" to toggle among the following<br>three options:<br>- always check<br>- check when pre/suffix changes<br>- never upgrade                                                                                          |
| 47               | "Direct IP Calling"                         | Enter the target IP address to make a direct IP call, after dial tone.<br>(See "Make a Direct IP Call".)                                                                                                    |
| 70               | Phone calls between FXS 1<br>and FXS 2 port | User can make internal calls between two FXS ports on the same<br>HT502 even without being registered to SIP server. By dialing *** and<br>70 user can reach the other FXS port                                                                   |
| 86               | Voice Mail                                  | Number of Voice Mails                                                                                                    |

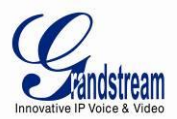

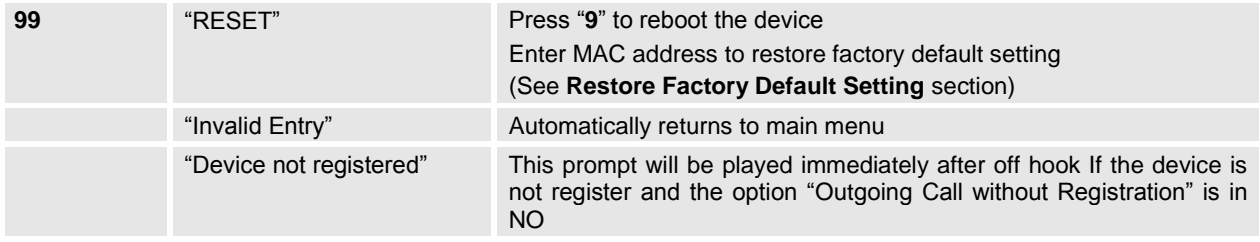

#### **Five Success Tips when using the Voice Prompt**

- 1. "\*" shifts down to the next menu option
- 2. "#" returns to the main menu
- 3. "9" functions as the ENTER key in many cases to confirm an option
- 4. All entered digit sequences have known lengths 2 digits for menu option and 12 digits for IP address. For IP address, add **0** before the digits if the digits are less than 3 (i.e. - 192.168.0.26 should be key in like 192168**00**0**0**26. No decimal is needed).
- 5. Key entry can not be deleted but the phone may prompt error once it is detected

#### <span id="page-9-0"></span>**Placing a Phone Call**

#### <span id="page-9-1"></span>**PHONE OR EXTENSION NUMBERS**

- 1. Dial the number directly and wait for 4 seconds (Default "No Key Entry Timeout"); or
- 2. Dial the number directly and press  $#$  (Use  $#$  as dial key" must be configured in web configuration).

#### **Examples:**

- 1. Dial an extension directly on the same proxy, (e.g. 1008), and then press the # or wait for 4 seconds.
- 2. Dial an outside number (e.g. (626) 666-7890), first enter the prefix number (usually 1+ or international code) followed by the phone number. Press # or wait for 4 seconds. Check with your VoIP service provider for further details on prefix numbers.

#### <span id="page-9-2"></span>**DIRECT IP CALLS**

Direct IP calling allows two parties, that is, a FXS Port with an analog phone and another VoIP Device, to talk to each other in an ad hoc fashion without a SIP proxy.

#### **Elements necessary to completing a Direct IP Call:**

- 1. Both HT502 and other VoIP Device, have public IP addresses, or
- 2. Both HT502 and other VoIP Device are on the same LAN using private IP addresses, or
- 3. Both HT502 and other VoIP Device can be connected through a router using public or private IP addresses (with necessary port forwarding or DMZ).

HT502 supports two ways to make Direct IP Calling:

#### **Using IVR**

- 1. Pick up the analog phone then access the voice menu prompt by dial "**\*\*\***"
- 2. Dial "**47**" to access the direct IP call menu
- 3. Enter the IP address after the dial tone and voice prompt "Direct IP Calling"

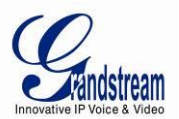

#### **Using Star Code**

- 1. Pick up the analog phone then dial "**\*47**"
- 2. Enter the target IP address.
- Note: **NO** dial tone will be played between step 1 and 2.

Destination ports can be specified using "**\***" (encoding for ":") followed by the port number.

#### **Examples of Direct IP Calls:**

- a) If the target IP address is 192.168.0.160, the dialing convention is **\*47 or Voice Prompt with option 47, then 192\*168\*0\*160.**  followed by pressing the "#" key if it is configured as a send key or wait 4 seconds. In this case, the default destination port 5060 is used if no port is specified.
- b) If the target IP address/port is 192.168.1.20:5062, then the dialing convention would be: **\*47 or Voice Prompt with option 47, then 192\*168\*0\*160\*5062** followed by pressing the "#" key if it is configured as a send key or wait for 4 seconds.

**NOTE:** When completing direct IP call, the "**Use Random Port**" should set to "NO". You cannot make direct IP calls between FXS1 to FXS2 since they are using same IP.

#### <span id="page-10-0"></span>**Call Hold**

Place a call on hold by pressing the "flash" button on the analog phone (if the phone has that button). Press the "flash" button again to release the previously held Caller and resume conversation. If no "flash" button is available, use "hook flash" (toggle on-off hook quickly). You may drop a call using hook flash.

#### <span id="page-10-1"></span>**Call Waiting**

Call waiting tone (3 short beeps) indicates an incoming call, if the call waiting feature is enabled. Toggle between incoming call and current call by pressing the "flash" button. First call is placed on hold. Press the "flash" button to toggle between two active calls.

#### <span id="page-10-2"></span>**Call Transfer**

#### **Blind Transfer**

Assume that call Caller A and B are in conversation. A wants to *Blind Transfer* B to C:

- 3. Caller A presses **FLASH** on the analog phone to hear the dial tone.
- 4. Caller A dials **\*87** then dials caller C"s number, and then # (or wait for 4 seconds)
- 5. Caller A will hear the confirm tone. Then, A can hang up.

**NOTE:** "*Enable Call Feature*" must be set to "Yes" in web configuration page. Caller A can place a call on hold and wait for one of three situations:

- 1. A quick confirmation tone (similar to call waiting tone) followed by a dial-tone. This indicates the transfer is successful (transferee has received a 200 OK from transfer target). At this point, Caller A can either hang up or make another call.
- 2. A quick busy tone followed by a restored call (on supported platforms only). This means the transferee has received a 4xx response for the INVITE and we will try to recover the call. The busy tone is just to indicate to the transferor that the transfer has failed.
- 3. Continuous busy tone. The phone has timed out.

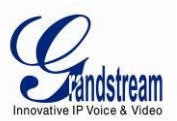

**Note:** continuous busy tone does not indicate the transfer has been successful, nor does it indicate the transfer has failed. It often means there was a failure to receive second NOTIFY – check firmware for most recent release.

#### **Attended Transfer**

Assume that Caller A and B are in conversation. Caller A wants to *Attend Transfer* B to C:

- 1. Caller A presses **FLASH** on the analog phone for dial tone.
- 2. Caller A then dials Caller C"s number followed by **#** (or wait for 4 seconds).
- 3. If Caller C answers the call, Caller A and Caller C are in conversation. Then A can hang up to complete transfer.
- 4. If Caller C does not answer the call, Caller A can press "flash" to resume call with Caller B.

**NOTE:** When Attended Transfer fails and A hangs up, the HT502 will ring back user A to remind A that B is still on the call. A can pick up the phone to resume conversation with B.

#### <span id="page-11-0"></span>**3-Way Conferencing**

The HT502 supports Bellcore style 3-way Conference.

#### **Instructions for 3-way conference:**

Assume that call party A and B are in conversation. Caller A(HT502) wants to bring third Caller C into conference:

- 1. A presses FLASH (on the analog phone, or Hook Flash for old model phones) to get a dial tone.
- 2. A dials C"s number then # (or wait for 4 seconds).
- 3. If C answers the call, then A presses FLASH to bring B, C in the conference.
- 4. If C does not answer the call, A can press FLASH back to talk to B.
- 5. If A presses FLASH during conference, C will be dropped out.
- 6. If A hangs up, the conference will be terminated for all three parties when configuration "Transfer on Conference Hangup" is set to "No". If the configuration is set to "Yes", A will transfer B to C so that B and C can continue the conversation.

#### <span id="page-11-1"></span>**Fax Support**

HT502 supports FAX in two modes: 1) T.38 (Fax over IP) and 2) fax pass through. T.38 is the preferred method because it is more reliable and works well in most network conditions. If the service provider supports T.38, please use this method by selecting Fax mode to be T.38 (default). If the service provider does not support T.38, pass-through mode can be used.

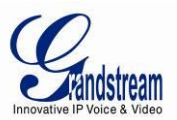

### <span id="page-12-0"></span>**CALL FEATURES**

The HT502 supports all the traditional and advanced telephony features.

<span id="page-12-1"></span>

|            | TITULI VALLI LADU                                                                                                    |  |  |
|------------|----------------------------------------------------------------------------------------------------|--|--|
| <b>Key</b> | <b>Call Features</b>                                                                                                    |  |  |
| $*02$      | Forcing a Codec (per call) *027110 (PCMU), *027111 (PCMA), *02723 (G723), *02729 (G729),<br>*0272616 (G726-r16), *0272624 (G724-r24), *0272632 (G726-r32), *0272640 (G726-r40),<br>*027201 (iLBC) |  |  |
| $*03$      | Disable LEC (pe call) Dial "*03" + " number ". No dial tone is played in the middle.                                                                                                    |  |  |
| $*16$      | <b>Enable SRTP</b>                                                                                                    |  |  |
| $*17$      | <b>Disable SRTP</b>                                                                                                    |  |  |
| $*30$      | <b>Block Caller ID</b> (for all subsequent calls)                                                                                                    |  |  |
| *31        | Send Caller ID (for all subsequent calls)                                                                                                    |  |  |
| $*47$      | Direct IP Calling. Dial "*47" + "IP address". No dial tone is played in the middle. Detail see Direct<br>IP Calling section on page 12.                                                           |  |  |
| $*50$      | Disable Call Waiting (for all subsequent calls)                                                                                                    |  |  |
| $*51$      | <b>Enable Call Waiting (for all subsequent calls)</b>                                                                                                    |  |  |
| $*67$      | Block Caller ID (per call). Dial "*67" + " number ". No dial tone is played in the middle.                                                                                                    |  |  |
| $*82$      | Send Caller ID (per call). Dial "*82" + " number ". No dial tone is played in the middle.                                                                                                    |  |  |
| $*69$      | Call Return Service: Dial *69 and the phone will dial the last incoming phone number received.                                                                                                    |  |  |
| $*70$      | Disable Call Waiting (per call). Dial "*70" + " number ". No dial tone is played in the middle.                                                                                                   |  |  |
| $*71$      | Enable Call Waiting (per call). Dial "*71" + " number ". No dial tone is played in the middle.                                                                                                    |  |  |
| $*72$      | Unconditional Call Forward: Dial "*72" and then the forwarding number followed by "#". Wait for<br>dial tone and hang up. (dial tone indicates successful forward)                                |  |  |
| $*73$      | Cancel Unconditional Call Forward. To cancel "Unconditional Call Forward", dial "*73", wait for<br>dial tone, then hang up.                                                                       |  |  |
| $*74$      | Enable Paging Call: Dial "*74" and then the destination phone number you want to page.                                                                                                    |  |  |
| $*78$      | Enable Do Not Disturb (DND): When enabled all incoming calls are rejected.                                                                                                    |  |  |
| $*79$      | Disable Do Not Disturb (DND): When disabled, incoming calls are accepted.                                                                                                    |  |  |
| $*87$      | <b>Blind Transfer</b>                                                                                                    |  |  |
| $*90$      | Busy Call Forward: Dial "*90" and then the forwarding number followed by "#". Wait for dial tone<br>then hang up.                                                                                 |  |  |
| $*91$      | Cancel Busy Call Forward. To cancel "Busy Call Forward", dial "*91", wait for dial tone, then<br>hang up.                                                                                         |  |  |
| $*92$      | Delayed Call Forward. Dial "*92" and then the forwarding number followed by "#". Wait for dial<br>tone then hang up.                                                                              |  |  |
| *93        | Cancel Delayed Call Forward. To cancel Delayed Call Forward, dial "*93", wait for dial tone,<br>then hang up.                                                                                     |  |  |
| Flash/Hook | Toggles between active call and incoming call (call waiting tone). If not in conversation, flash/hook<br>will switch to a new channel for a new call.                                             |  |  |
| #          | Pressing pound sign will serve as Re-Dial key.                                                                                                    |  |  |

*Table 6: HT502 Call Features*

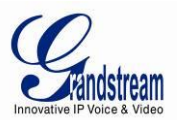

### <span id="page-13-0"></span>**CONFIGURATION GUIDE**

#### <span id="page-13-1"></span>**Configuring the HT502 through Voice Prompts**

#### **DHCP MODE**

Select voice menu option 01 to enable HT502 to use DHCP.

#### **STATIC IP MODE**

Select voice menu option 01 to enable HT502 to use STATIC IP mode, then use option 02, 03, 04, 05 to set up IP address, Subnet Mask, Gateway and DNS server respectively.

#### **FIRMWARE SERVER IP ADDRESS**

Select voice menu option 13 to configure the IP address of the firmware server.

#### **CONFIGURATION SERVER IP ADDRESS**

Select voice menu option 14 to configure the IP address of the configuration server.

#### **UPGRADE PROTOCOL**

Select voice menu option 15 to choose firmware and configuration upgrade protocol. User can choose between TFTP and HTTP.

#### **FIRMWARE UPGRADE MODE**

Select voice menu option 17 to choose firmware upgrade mode among the following three options:

1) always check, 2) check when pre/suffix changes, and 3) never upgrade

#### **WAN PORT WEB ACCESS**

Select voice menu option 12 to enable WAN Port Wed Access of the device configuration pages.

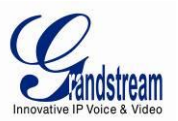

#### <span id="page-14-0"></span>**Configuring the HT502 Via Web Browser**

HT502 has an embedded Web server that will respond to HTTP GET/POST requests. It also has embedded HTML pages that allow users to configure the HT502 through a web browser such as Microsoft"s IE, AOL"s Netscape or Mozilla Firefox installed on Windows or Unix OS. (Macintosh OS is not included).

#### <span id="page-14-1"></span>**ACCESS THE WEB CONFIGURATION MENU**

The HT502 HTML configuration page can be accessed via LAN or WAN ports.

- **FROM THE LAN PORT:**
	- 1. Directly connect a computer to the LAN port
	- 2. Open a command window on the computer
	- 3. Type in "ipconfig /release", the IP address etc becomes 0
	- 4. Type in "ipconfig /renew", the computer gets an IP address in 192.168.2.x segment by default
	- 5. Open a web browser, type in the default IP address of the LAN port. **[http://192.168.2.1](http://192.168.2.1/)**. You will see the log in page of the device.

#### • **FROM THE WAN PORT:**

- 1. Follow table 4 to find the WAN side IP address.
- 2. Open a web browser, type in the WAN side IP address for example: **http://HT502-WAN-IP-Address**

#### **Note:**

- WAN side HTTP access is disabled by default for security reason. You can enable HTTP access on the configuration page by setting "*WAN side HTTP access*" to be **YES**.
- Initial access to the configuration pages is always from the LAN port. The instructions are listed above.
- The IVR announces 12 digits IP address, you need to strip out the leading "0" in the IP address. For ex. IP address: 192.168.001.014, you need to type in [http://192.168.1.14](http://192.168.1.14/) in the web browser.

Once the HTTP request is entered and sent from a web browser, the user will see a log-in screen. There are two default passwords for the login page:

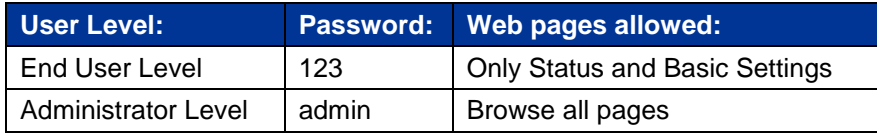

The password is case sensitive with maximum length of 25 characters. The factory default password for End User and administrator is "123" and "admin" respectively. Only an administrator can access the "ADVANCED SETTING", "FXS PORTs" configuration pages. Please reference the GUI pages using the following link: http://www.grandstream.com/products/ht\_series/ht502/documents/ht502\_qui.zip .

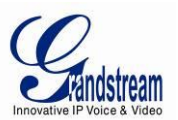

**NOTE:** If you **cannot** log into the configuration page by using the default password, please check with the VoIP service provider. It is most likely the VoIP service provider has provisioned the device and configured for you therefore the password has already been changed.

#### <span id="page-15-0"></span>**Important Settings**

The end-user must configure the following settings according to the local environment. **NOTE:** Most settings on the web configuration pages are set to the default values.

#### <span id="page-15-1"></span>**NAT SETTINGS**

If you plan to keep the gateway within a *private network* behind a firewall, we recommend using STUN Server. The following three (3) settings are useful in the STUN Server scenario:

- 1. **STUN Server** (under Advanced Settings webpage) Enter a STUN Server IP (or FQDN) that you may have, or look up a free public STUN Server on the internet and enter it on this field. If using Public IP, keep this field blank.
- 2. **Use Random Ports** (under Advanced Settings webpage) This setting depends on your network settings. Generally if you have multiple IP devices under the same network, it should be set to Yes. If using a Public IP address, set this parameter to No.
- 3. **NAT Traversal** (under the Profile web pages) Set this to Yes when gateway is behind firewall on a private network.

#### <span id="page-15-2"></span>**DTMF METHODS**

DTMF Settings are in FXS portX pages.

- DTMF in-audio
- DTMF via RTP (RFC2833)
- DTMF via SIP INFO

Set priority of DTMF methods according to your preference. This setting should be based on your server DTMF setting.

#### <span id="page-15-3"></span>**PREFERRED VOCODER (CODEC)**

The HT502 supports a broad range of voice codecs. Under Profile web pages, choose your preferred order of different codecs:

- PCMU/A (or  $G711\mu/a$ )
- G729 A/B/E
- G723
- G726 (16/24/32/40)
- $\bullet$  iLBC
- <span id="page-15-4"></span>AAL2 (all G.726)

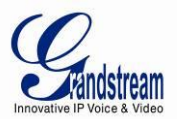

### *Table 7: Basic Settings*

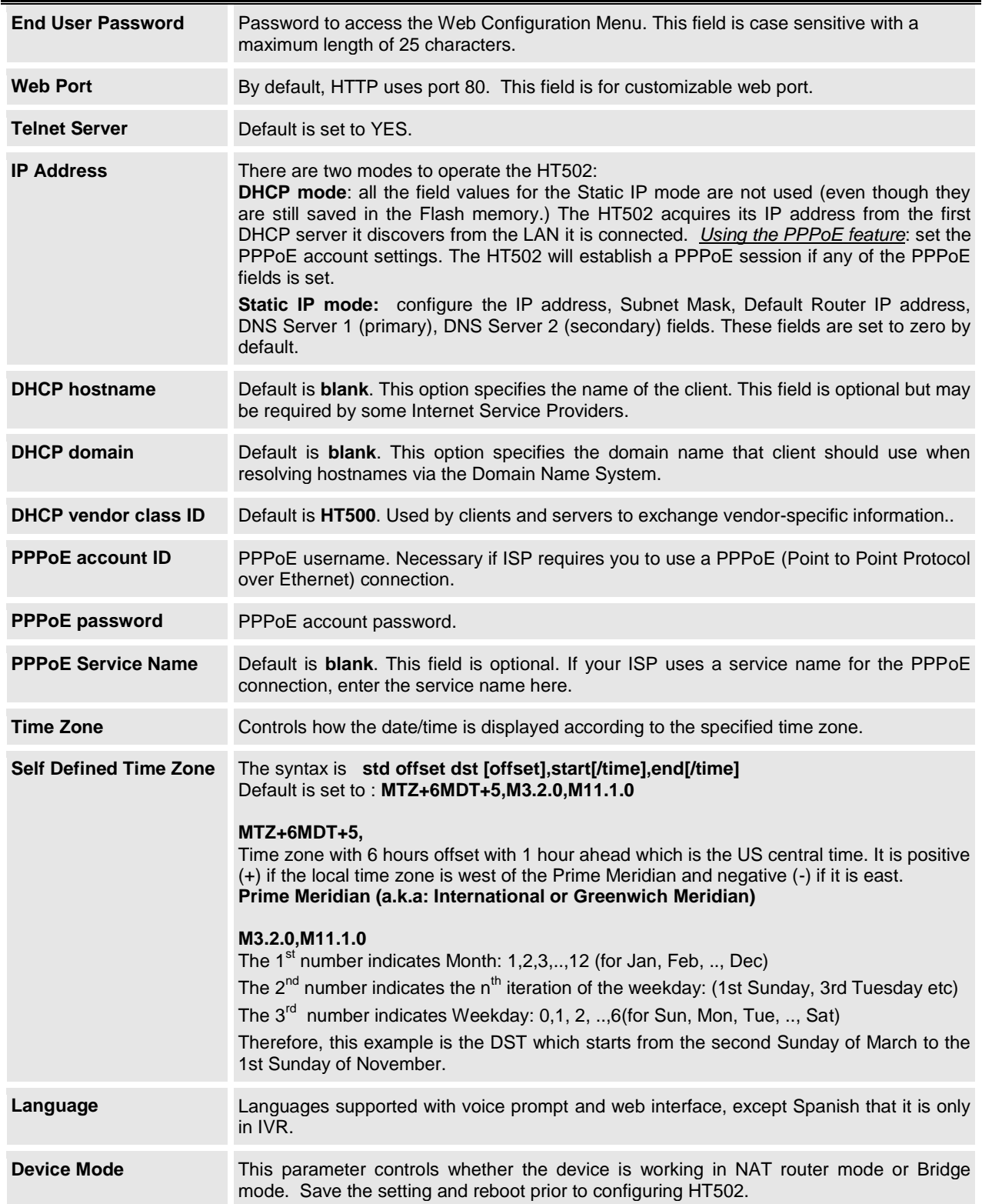

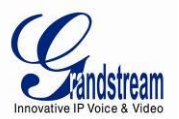

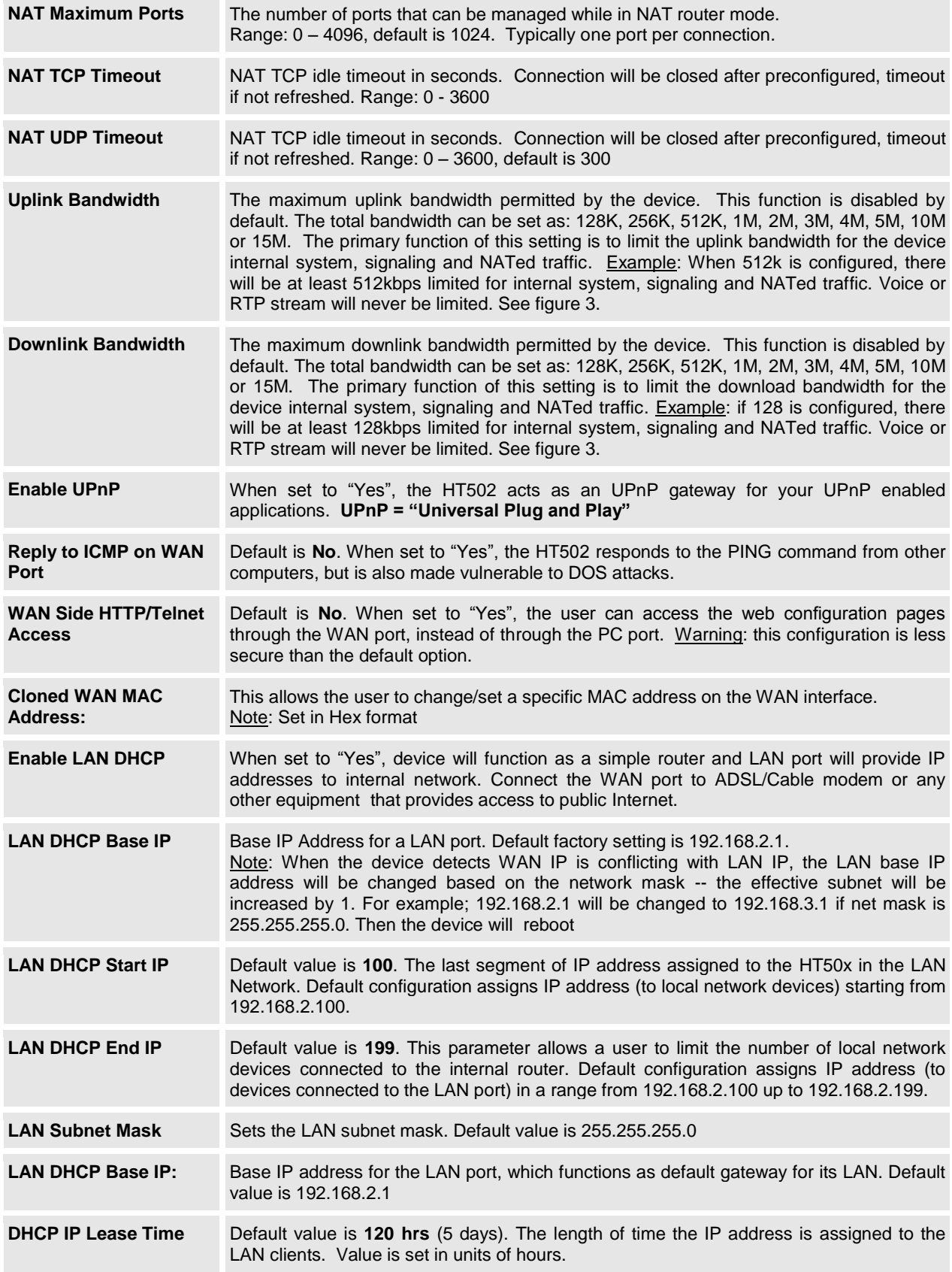

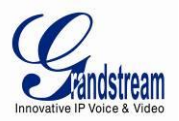

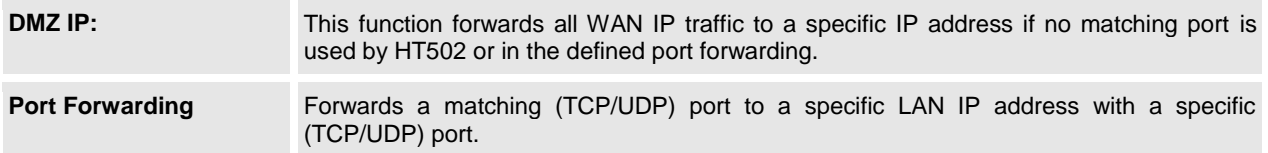

#### <span id="page-18-0"></span>**Figure 3: Uplink/Downlink Bandwidth Limitation**

### HT500 / GXV40XX UP/Downlink Bandwidth Limitation by specified value in configuration or GUI **RTP** Sip/System Nat Priority 1 **Priority 2**

Unlimited Bandwidth Bandwidth limited

In addition to the Basic Settings configuration page, end users also have access to the Device Status page.

<span id="page-18-1"></span>*Table 8: Status Page*

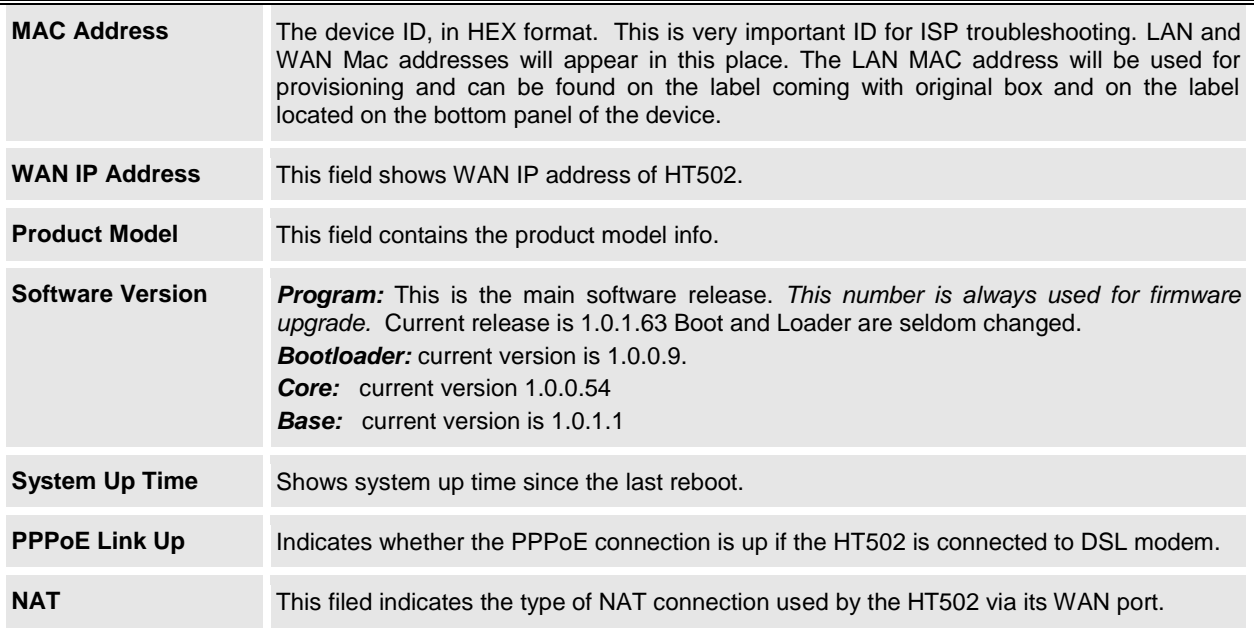

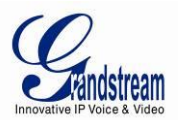

**Port Status** Displays relevant information regarding the each FXS port.

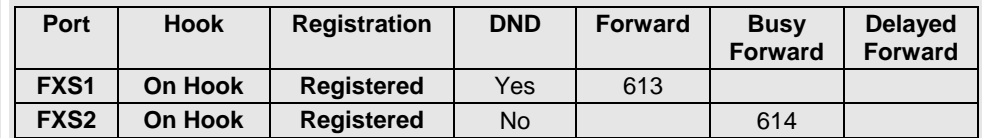

• Both FXS port1 and FXS port2 are registered with this SIP Server.

- FXS Port 1 user has set Do Not Disturb.
- FXS Port 1 user has set his calls to be forwarded unconditionally to ext 613.
- FXS Port 2 user has set his calls to forward to 614 when his phone is busy.

#### <span id="page-19-0"></span>**Advanced User Configuration**

Log in to the advanced user configuration page the same way as for the basic configuration page. The password is case sensitive and the factory default password for Advanced User is "*admin*".

Advanced User configuration includes the end user configuration and the advanced configurations including: a) SIP configuration, b) Codec selection, c) NAT Traversal Setting and d) other miscellaneous configuration. HT502 each FXS SIP account has its own configuration page. Their configurations are identical.

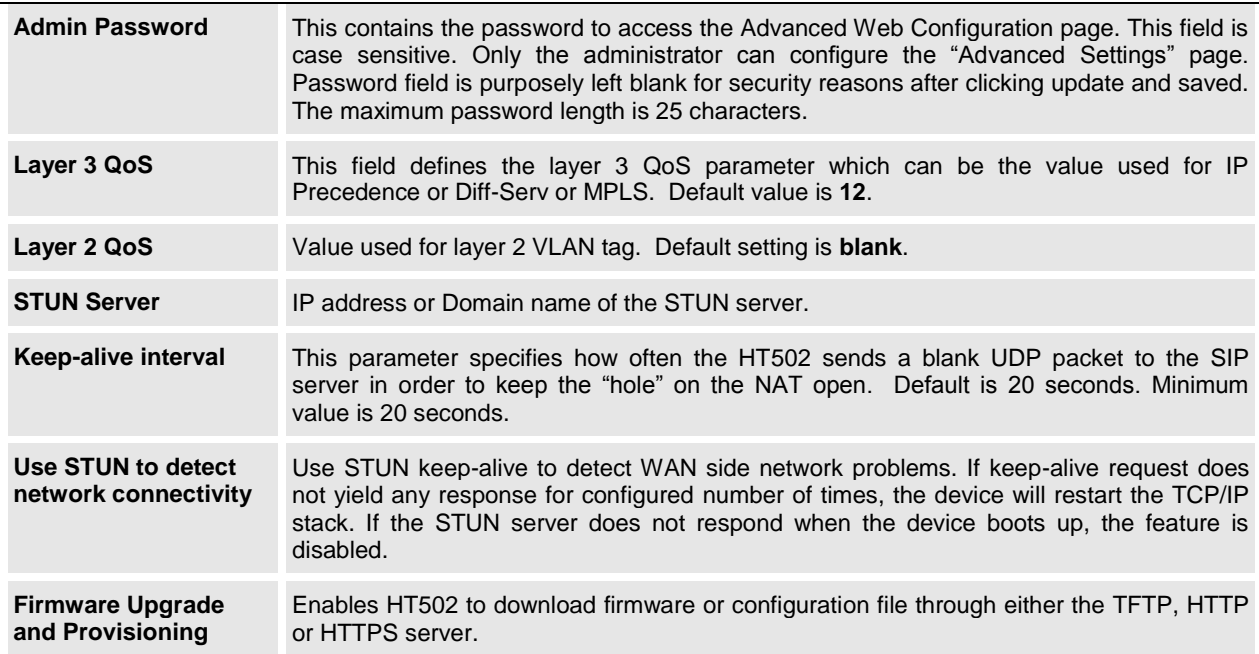

<span id="page-19-1"></span>*Table 9: Advanced Settings*

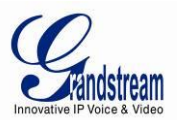

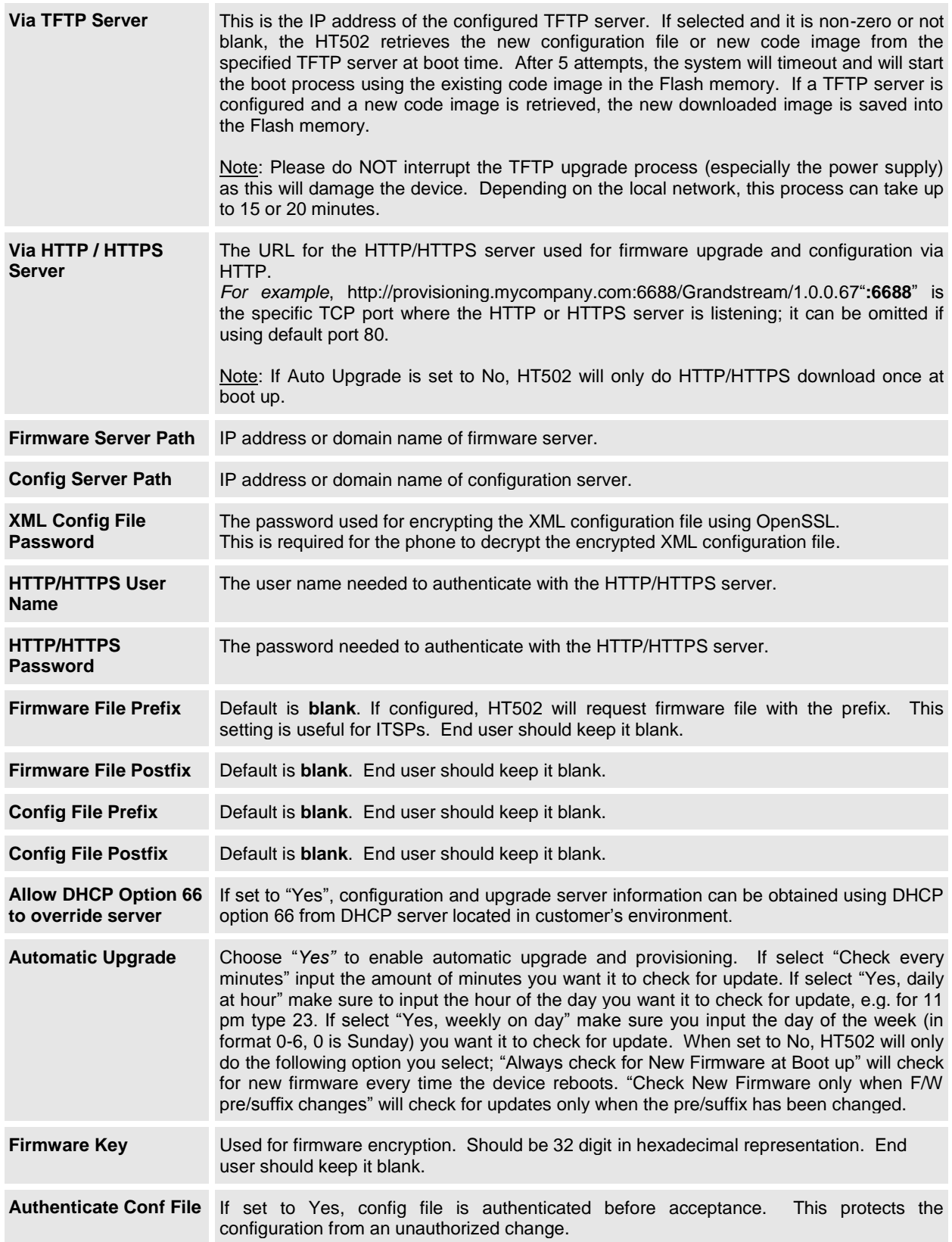

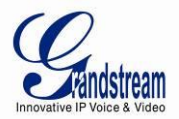

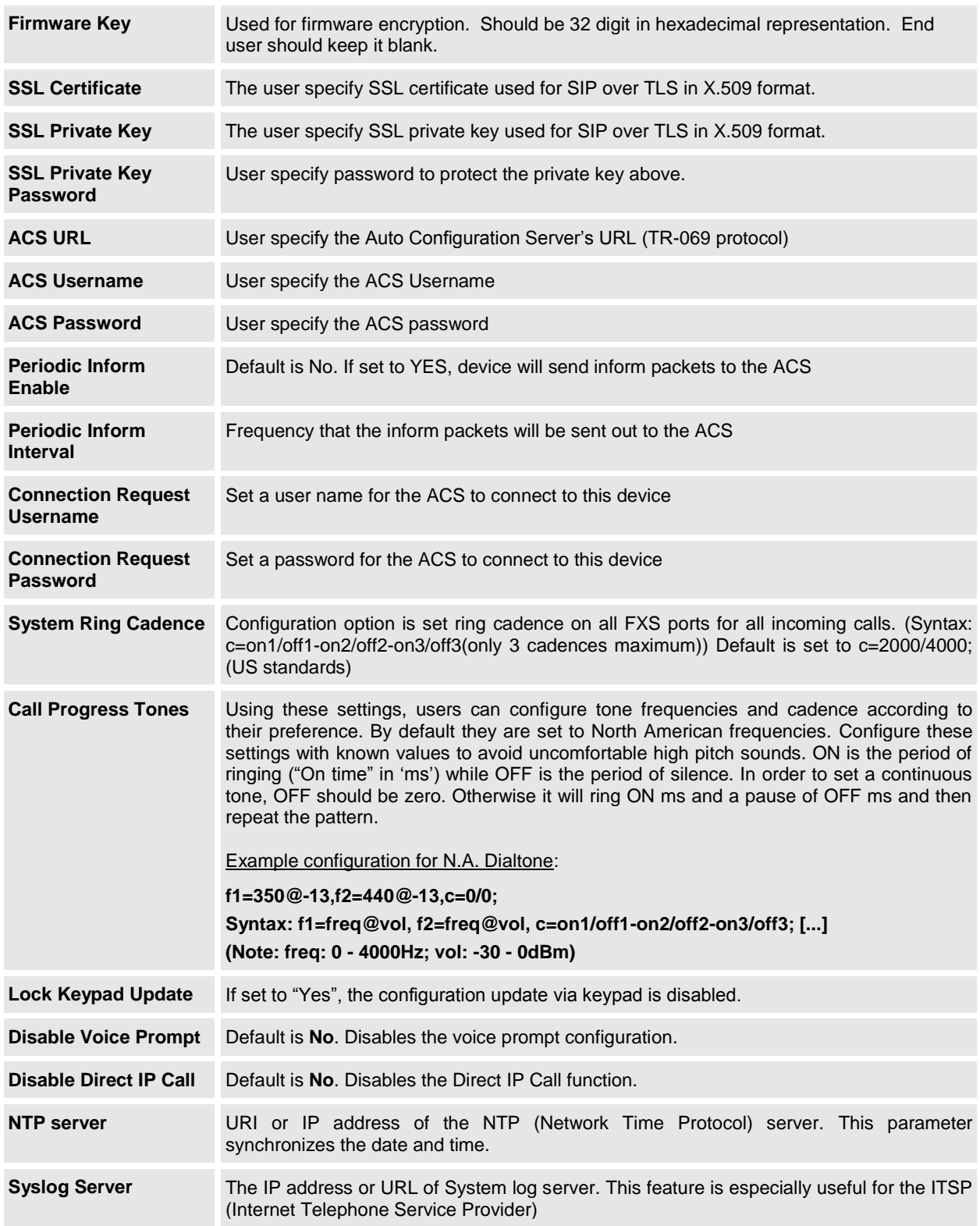

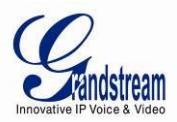

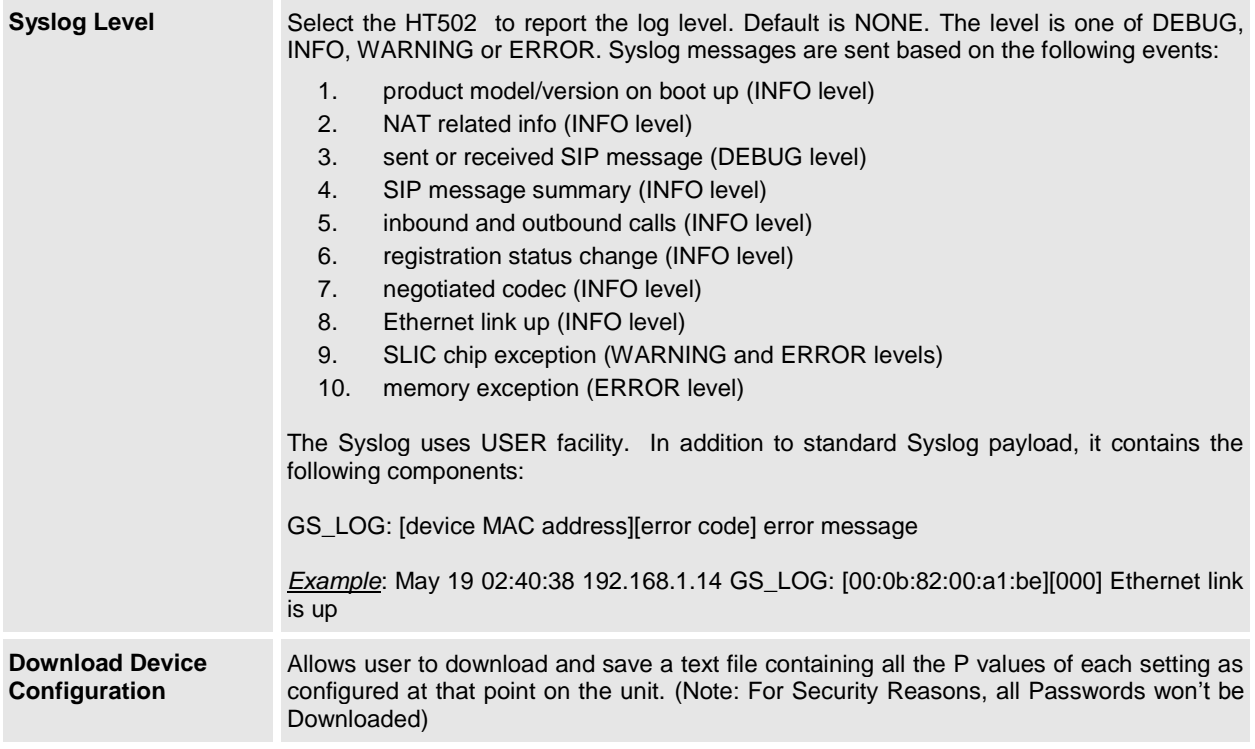

<span id="page-22-0"></span>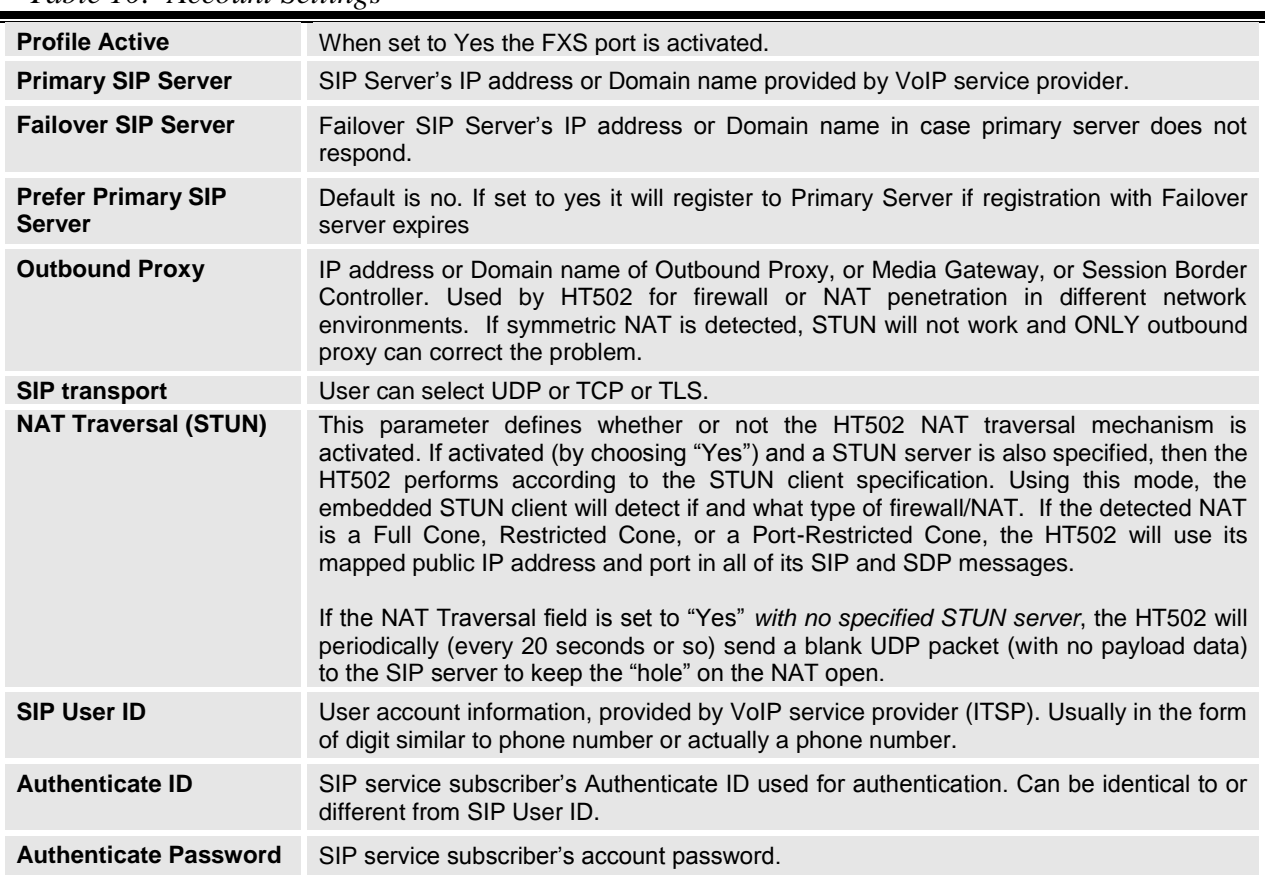

#### *Table 10: Account Settings*

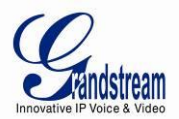

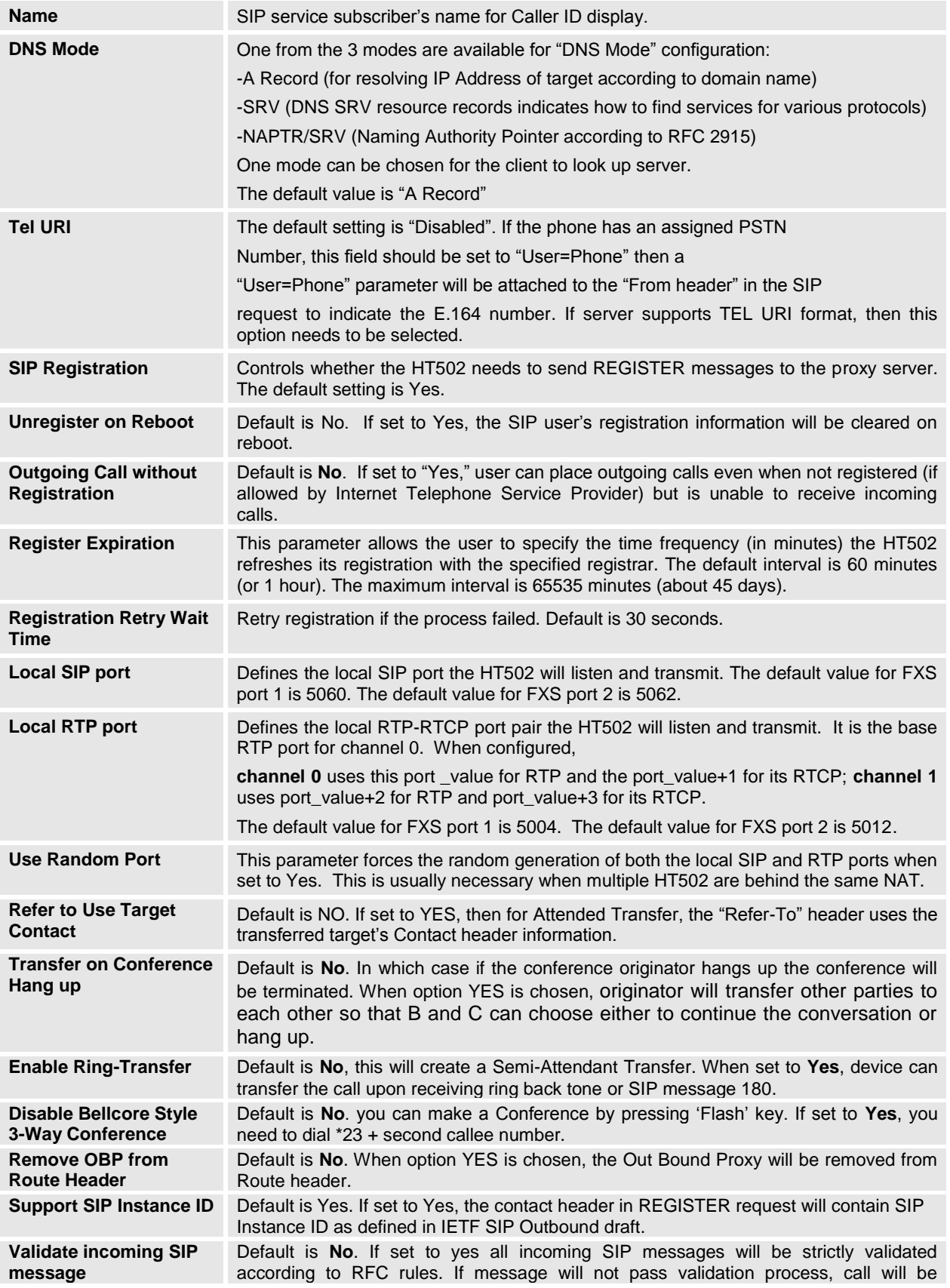

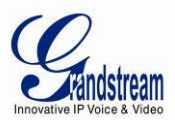

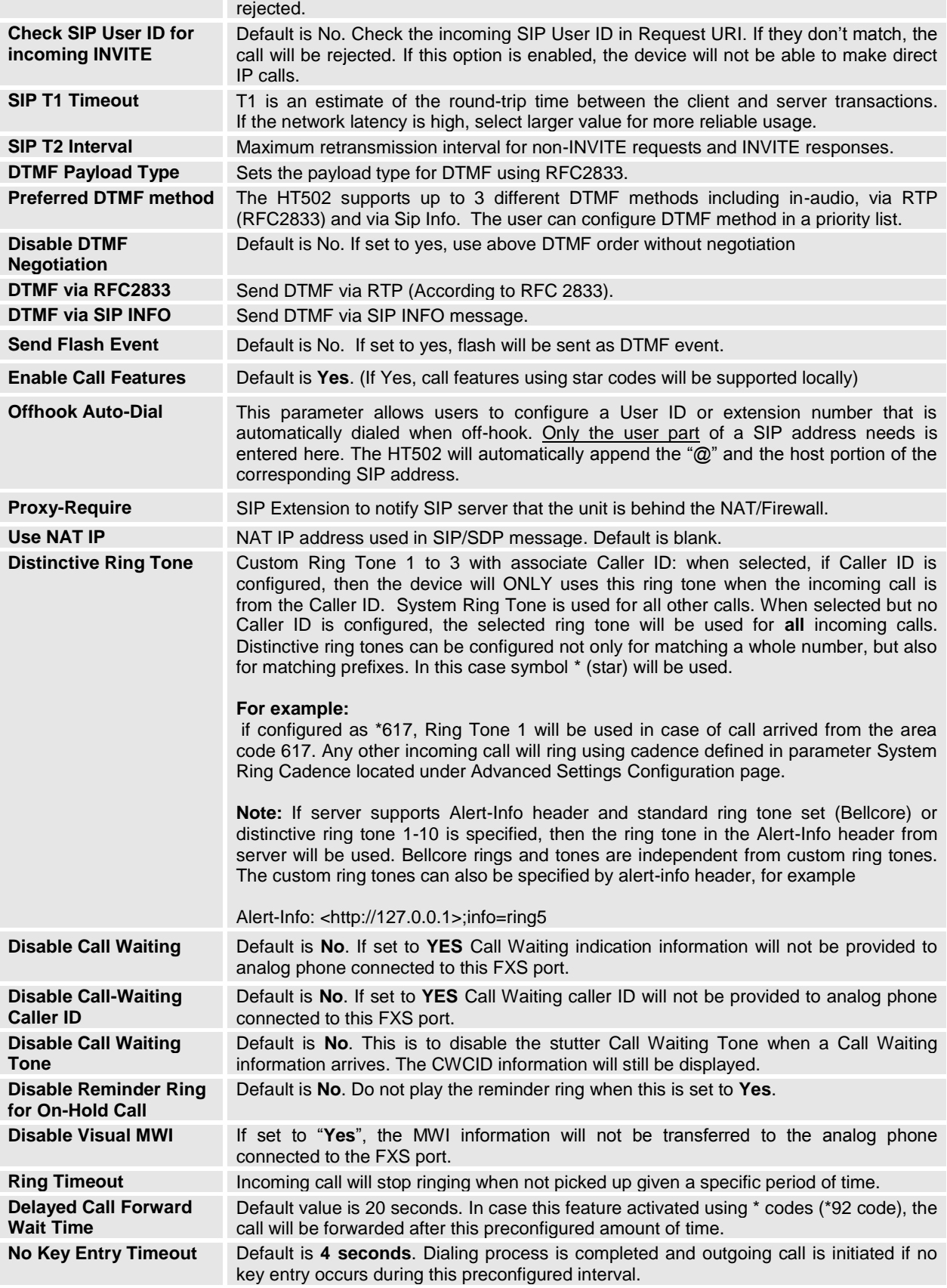

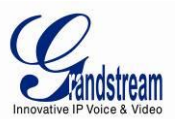

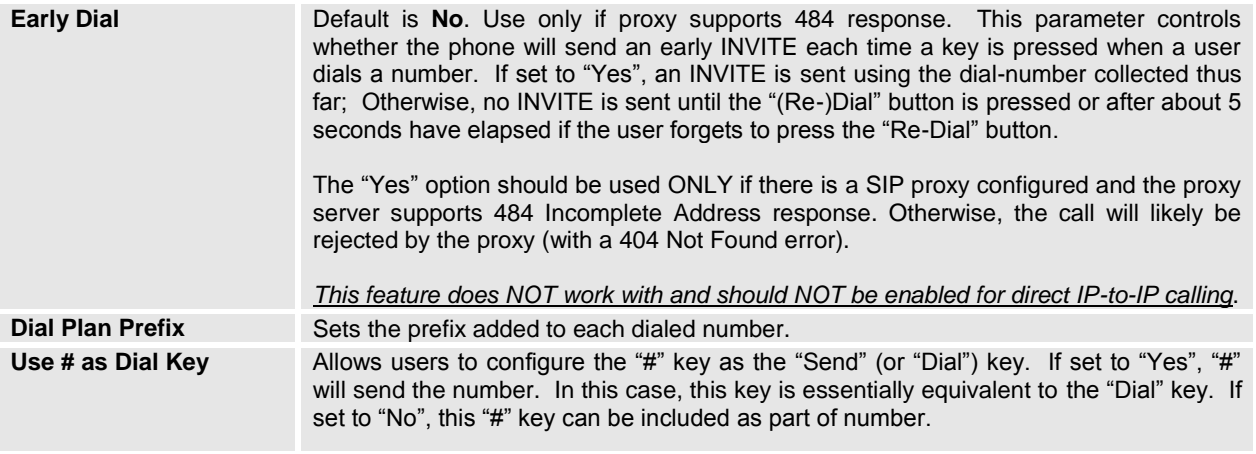

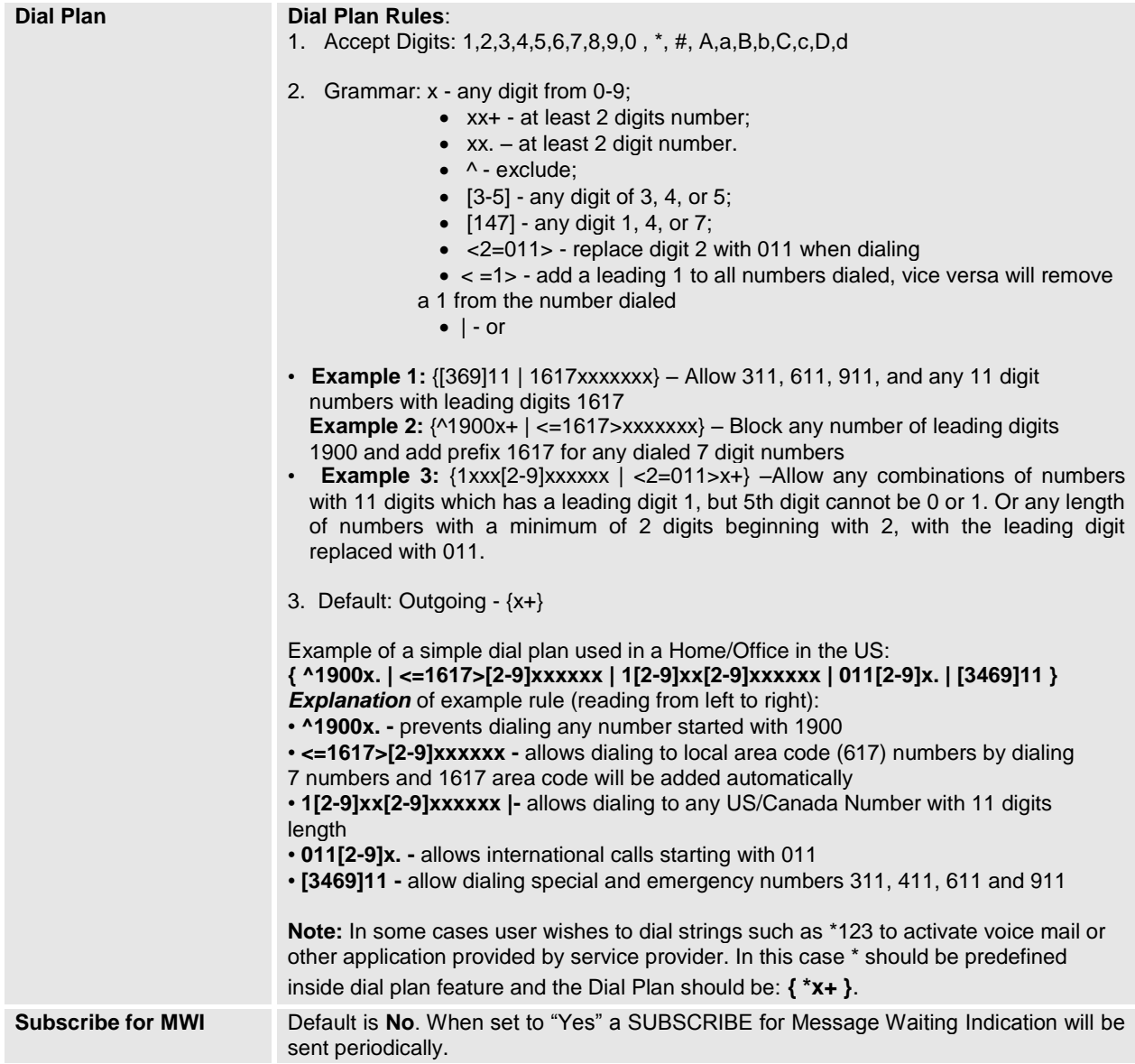

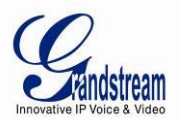

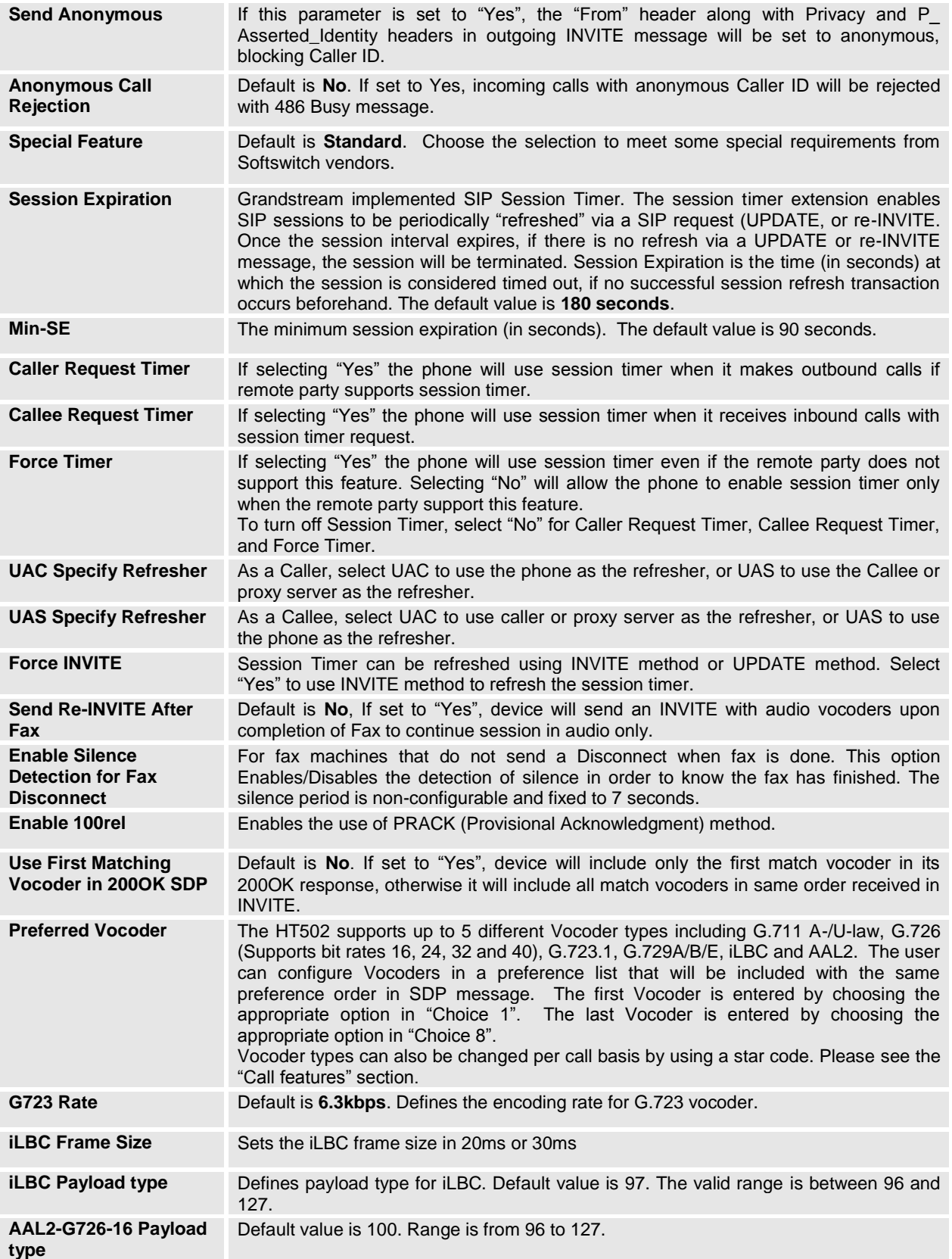

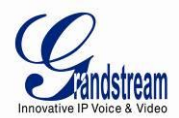

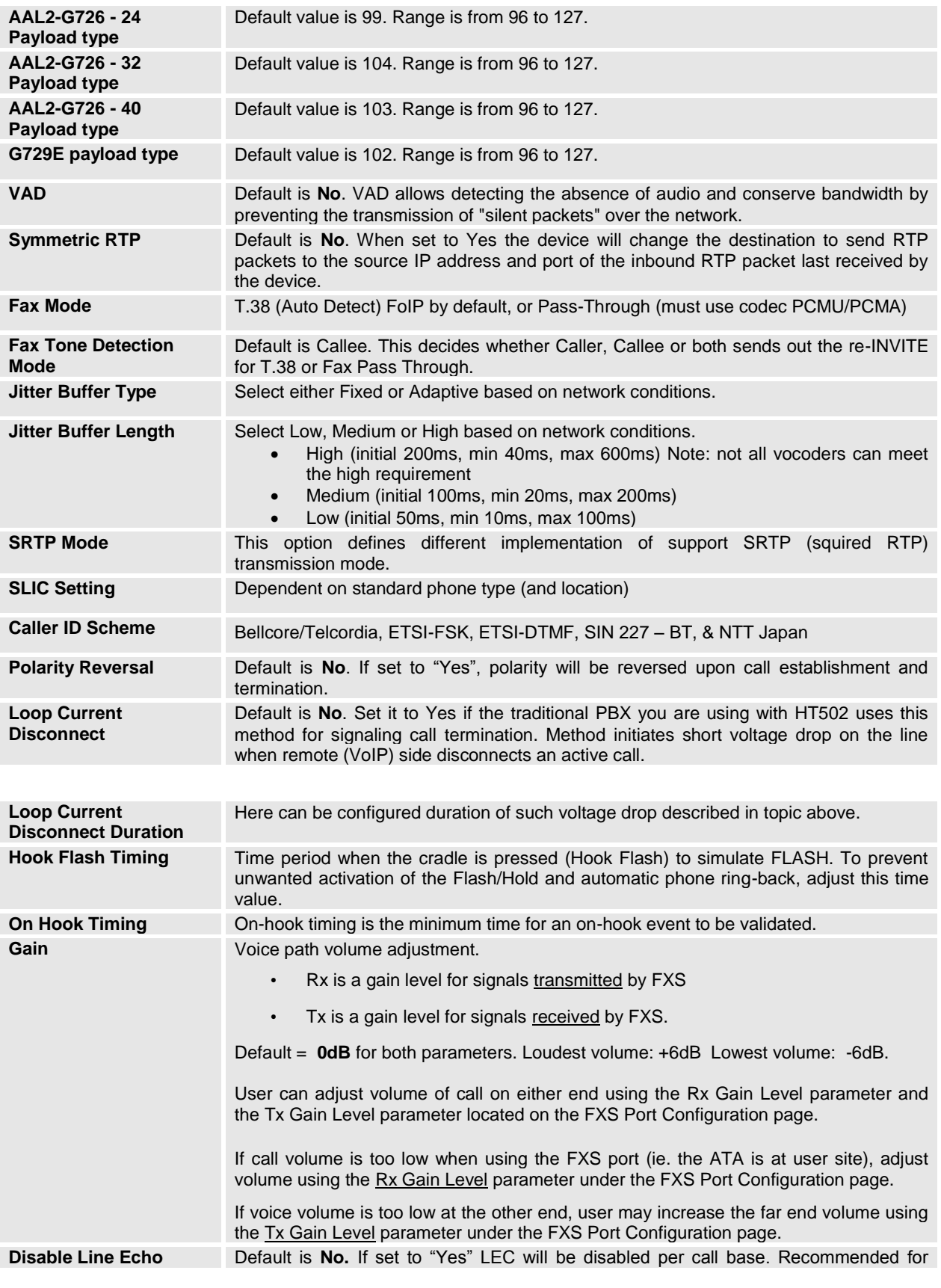

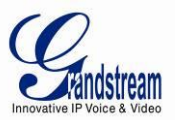

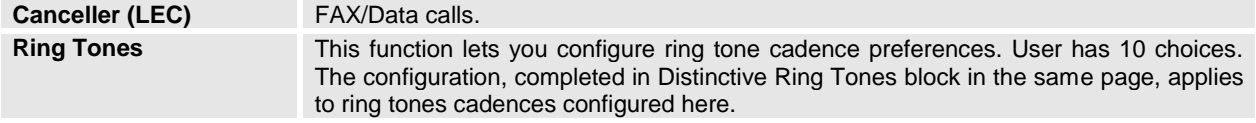

#### <span id="page-28-0"></span>**Saving the Configuration Changes**

Click the "Update" button in the Configuration page to save the changes to the HT502 configuration. The following screen confirms that the changes are saved. Reboot or power cycle the HT502 to make the changes take effect.

#### <span id="page-28-1"></span>**Rebooting the HT502 from Remote**

Press the "Reboot" button at the bottom of the configuration menu to reboot the ATA remotely. The web browser will then display a message window to confirm that reboot is underway. Wait 30 seconds to log in again.

#### <span id="page-28-2"></span>**Configuration through a Central Server**

Grandstream HT502 can be automatically configured from a central provisioning system.

When HT502 boot up, it will send TFTP or HTTP/HTTPS request to download configuration file, "cfg000b82xxxxxx" or "cfg00082xxxxxx.xml", where "000b82xxxxxx" is the LAN MAC address of the HT502. It will first request "cfg000b82xxxxxx" then "cfg000b82xxxxxx.xml"

The configuration file can be downloaded via TFTP or HTTP/HTTPS from the central server. A service provider or an enterprise with large deployment of HT502 can easily manage the configuration and service provisioning of individual devices remotely from a central server.

Grandstream has a provisioning system called GAPS (Grandstream Automated Provisioning System) that is used to support automated configuration of Grandstream devices. GAPS uses enhanced (NAT friendly) TFTP or HTTP (thus no NAT issues) and other communication protocols to communicate with each individual Grandstream device for firmware upgrade, remote reboot, etc.

Grandstream provides GAPS service to VoIP service providers. Use GAPS for either simple redirection or with certain special provisioning settings. At boot-up, Grandstream devices by default point to Grandstream provisioning server GAPS, based on the unique MAC address of each device, GAPS provision the devices with redirection settings so that they will be redirected to customer"s TFTP or HTTP server for further provisioning. Grandstream also provide configuration tool to facilitate the task of generating device configuration files.

The tool and configuration template are available for download from <http://www.grandstream.com/support/tools> .

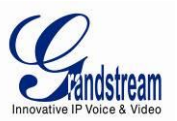

### <span id="page-29-0"></span>**SOFTWARE UPGRADE**

Software upgrade can be done via either TFTP or HTTP. The corresponding configuration settings are in the ADVANCED SETTINGS configuration page.

#### <span id="page-29-1"></span>**Firmware Upgrade through TFTP/HTTP/HTTPS**

To upgrade via TFTP or HTTP/HTTPS, the "Firmware Upgrade and Provisioning upgrade via" field needs to be set to TFTP HTTP or HTTPS, respectively. "Firmware Server Path" needs to be set to a valid URL of a TFTP or HTTP server, server name can be in either FQDN or IP address format. Here are examples of some valid URL.

**e.g.** firmware.mycompany.com:6688/Grandstream/1.0.4.2 **e.g.** 72.172.83.110

#### **NOTES:**

- Firmware upgrade server in IP address format can be configured via IVR. Please refer to the CONFIGURATION GUIDE section for instructions. If the server is in FQDN format, it must be set via the web configuration interface.
- Grandstream recommends end-user use the Grandstream HTTP server. Its address can be found at <http://www.grandstream.com/support/firmware> . Currently the HTTP firmware server IP address is 72.172.83.110. For large companies, we recommend to maintain their own TFTP/ HTTP/HTTPS server for upgrade and provisioning procedures.
- Once a "Firmware Server Path" is set, user needs to update the settings and reboot the device. If the configured firmware server is found and a new code image is available, the HT502 will attempt to retrieve the new image files by downloading them into the GXW400x "s SRAM. During this stage, the HT502"s LEDs will blink until the checking/downloading process is completed. Upon verification of checksum, the new code image will then be saved into the Flash. If TFTP/HTTP/HTTPS fails for any reason (e.g. TFTP/HTTP/HTTPS server is not responding, there are no code image files available for upgrade, or checksum test fails, etc), the HT502 will stop the TFTP/HTTP/HTTPS process and simply boot using the existing code image in the flash.
- Firmware upgrade may take as long as 15 to 30 minutes over Internet, or just 5 minutes if it is performed on a LAN. It is recommended to conduct firmware upgrade in a controlled LAN environment if possible. For users who do not have a local firmware upgrade server, Grandstream provides a NAT-friendly TFTP server on the public Internet for firmware upgrade.
- Grandstream"s latest firmware is available at<http://www.grandstream.com/support/firmware> . *Oversea users are strongly recommended to download the binary files and upgrade firmware locally in a controlled LAN environment.*
- Alternatively, user can download a free TFTP or HTTP server and conduct local firmware upgrade. A free windows version TFTP server is available for download from [http://support.solarwinds.net/updates/New-customerFree.cfm.](http://support.solarwinds.net/updates/New-customerFree.cfm) Our latest official release can be downloaded from http://www.grandstream.com/y-firmware.htm.

#### **Instructions for local firmware upgrade**:

- 1. Unzip the file and put all of them under the root directory of the TFTP server.
- 2. Put the PC running the TFTP server and the HT502 device in the same LAN segment.

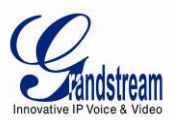

- 3. Please go to File -> Configure -> Security to change the TFTP server's default setting from "Receive Only" to "Transmit Only" for the firmware upgrade.
- 4. Start the TFTP server, in the phone"s web configuration page
- 5. Configure the Firmware Server Path with the IP address of the PC
- 6. Update the change and reboot the unit

End users can also choose to download the free HTTP server from <http://httpd.apache.org/> or use Microsoft IIS web server.

#### <span id="page-30-0"></span>**Configuration File Download**

Grandstream SIP Device can be configured via Web Interface as well as via Configuration File through TFTP or HTTP/HTTPS. "Config Server Path" is the TFTP or HTTP/HTTPS server path for configuration file. It needs to be set to a valid URL, either in FQDN or IP address format. The "Config Server Path" can be same or different from the "Firmware Server Path".

A configuration parameter is associated with each particular field in the web configuration page. A parameter consists of a Capital letter P and 2 to 3 (Could be extended to 4 in the future) digit numeric numbers. i.e., P2 is associated with "Admin Password" in the ADVANCED SETTINGS page. For a detailed parameter list, please refer to the corresponding firmware release configuration template.

When Grandstream Device boots up or reboots, it will issue request for configuration file named "cfgxxxxxxxxxxxx", where "xxxxxxxxxxxx" is the LAN MAC address of the device, i.e., "cfg000b820102ab". The configuration file name should be in lower cases.

#### <span id="page-30-1"></span>**Firmware and Configuration File Prefix and Postfix**

Firmware Prefix and Postfix allows device to download the firmware name with the matching Prefix and Postfix. This makes it the possible to store ALL of the firmware with different version in one single directory. Similarly, Config File Prefix and Postfix allows device to download the configuration file with the matching Prefix and Postfix. Thus multiple configuration files for the same device can be stored in one directory.

In addition, when the field "Check New Firmware only when F/W pre/suffix changes" is set to "Yes", the device will only issue firmware upgrade request if there are changes in the firmware Prefix or Postfix.

#### <span id="page-30-2"></span>**Managing Firmware and Configuration File Download**

When "Automatic Upgrade" is set "**Yes, every**" the auto check will be done in the minute specified in this field. If set to "**daily at hour (0-23)"**, Service Provider can use P193 (Auto Check Interval) to have the devices do a daily check at the hour set in this field with either Firmware Server or Config Server. If set to "**weekly on day (0-6)"** the auto check will be done in the day specified in this field. This allows the device periodically check if there are any new changes need to be taken on a scheduled time. By defining different intervals in P193 for different devices, Server Provider can spread the Firmware or Configuration File download in minutes to reduce the Firmware or Provisioning Server load at any given time.

Automatic Upgrade:

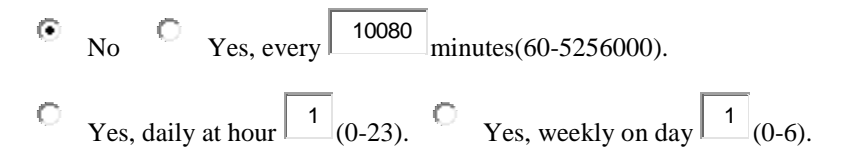

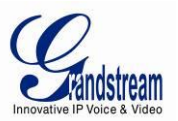

### <span id="page-31-0"></span>**RESTORE FACTORY DEFAULT SETTING**

**WARNING!** Restoring the Factory Default Setting will DELETE all configuration information of the phone. Please BACKUP or PRINT out all the settings before you approach to following steps. Grandstream will not take any responsibility if you lose all the parameters of setting and cannot connect to your VoIP service provider.

#### **FACTORY RESET**

There are two (2) methods for resetting your unit:

#### **Reset Button**

Reset default factory settings following these four (4) steps:

- 1. Unplug the Ethernet cable.
- 2. Locate a needle-sized hole on the back panel of the gateway unit next to the power connection.
- 3. Insert a pin in this hole, and press for about 7 seconds.
- 4. Take out the pin. All unit settings are restored to factory settings.

#### **IVR Command**

Reset default factory settings using the IVR Prompt (Table 5):

- 1. Dial "\*\*\*" for voice prompt.
- 2. Enter "99" and wait for "reset" voice prompt.
- 3. Enter the encoded MAC address (Look below on how to encode MAC address).
- 4. Wait 15 seconds and device will automatically reboot and restore factory settings.

#### **Encode the MAC Address**

- 1. Locate the MAC address of the device. It is the 12 digit HEX number on the bottom of the unit.
- 2. Key in the MAC address. Use the following mapping:
	- 0-9: 0-9<br>A: 22
	- 22 (press the "2" key twice, "A" will show on the LCD)
	- B: 222
	- C: 2222
	- D: 33 (press the "3" key twice, "D" will show on the LCD)
	- E: 333
	- F: 3333

*For example*: if the MAC address is 000*b*8200*e*395, it should be keyed in as "000*222*8200*333*395".

#### **NOTE:**

- 1. Factory Reset will be disabled if the "**Lock keypad update**" is set to "Yes".
- 2. Please be aware by default the HT502 WAN side HTTP access is disabled. After a factory reset, the device"s web configuration page can be accessed only from its LAN port.
- 3. If the HT502 was previously locked by your local service provider, pressing the RESET button will only restart the unit. The device will not return to factory default settings.